# **BOOKABLE** WEBSITE TUTORIAL

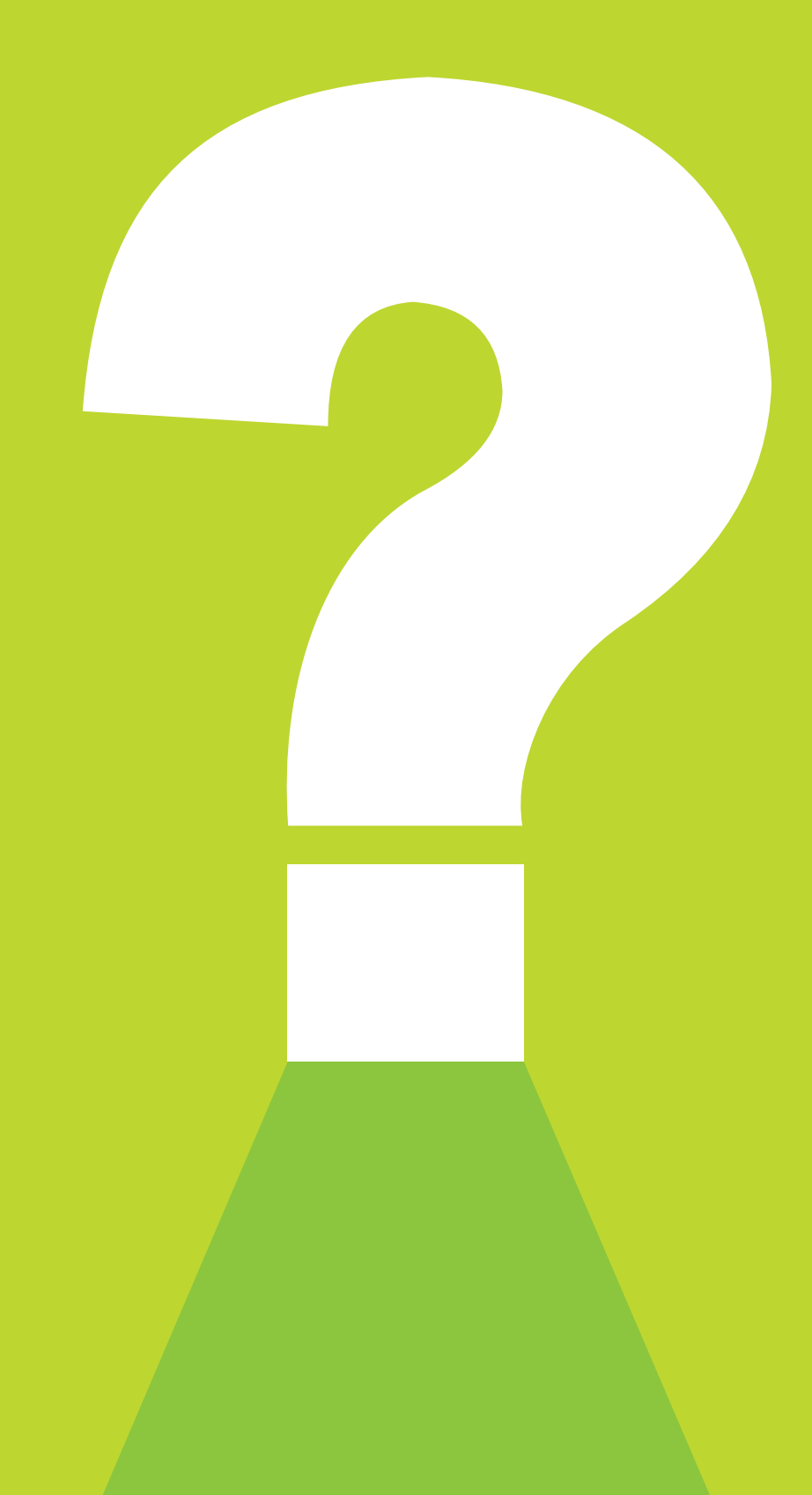

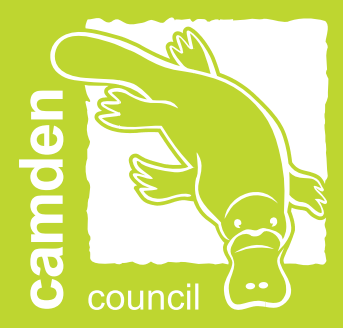

# MAKING A **BOOKABLE**

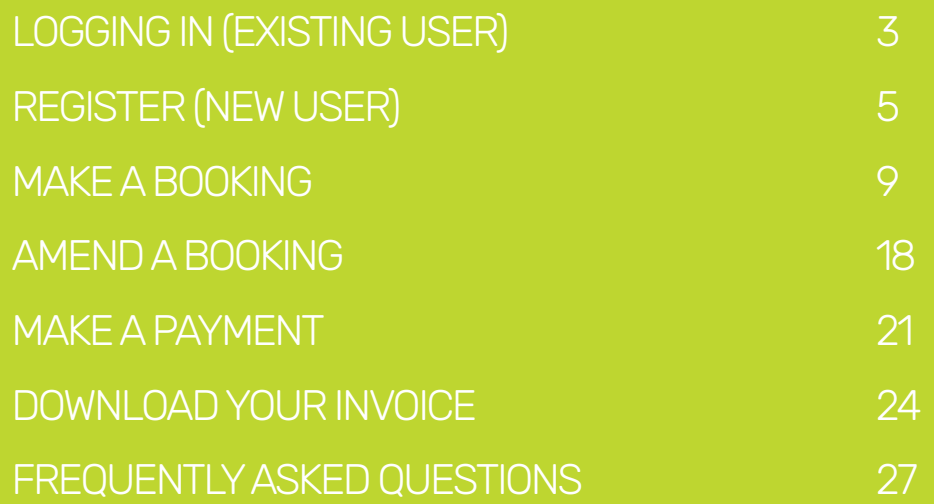

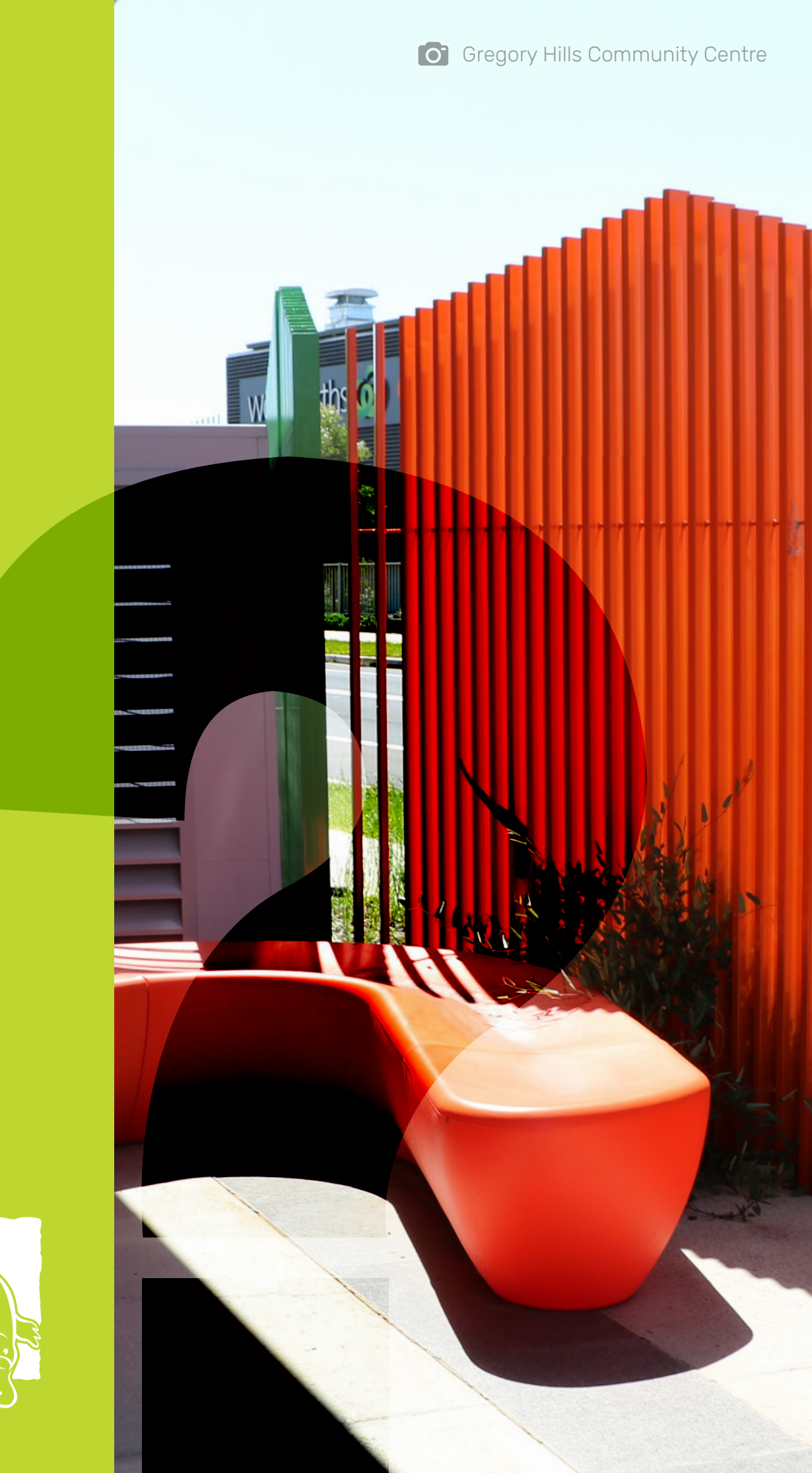

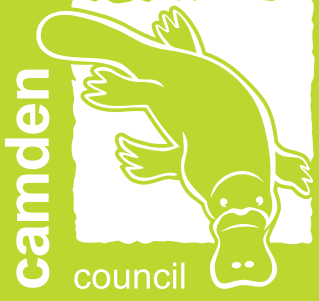

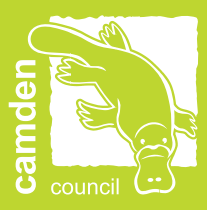

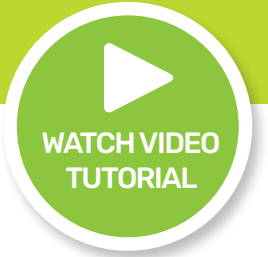

# <span id="page-3-0"></span>LOGGING IN (EXISTING USER)

Please be advised if you have recently held a booking with Camden Council your user will already exist under your email address with a temporary password. You may have already received emails from the Booking System. If you are unsure of which email address has been used please contact the Sports and Facilities Team at [recreationofficers@camden.nsw.gov.au](mailto:recreationofficers%40camden.nsw.gov.au?subject=).

#### 1. Enter the landing page at **Bookable**.

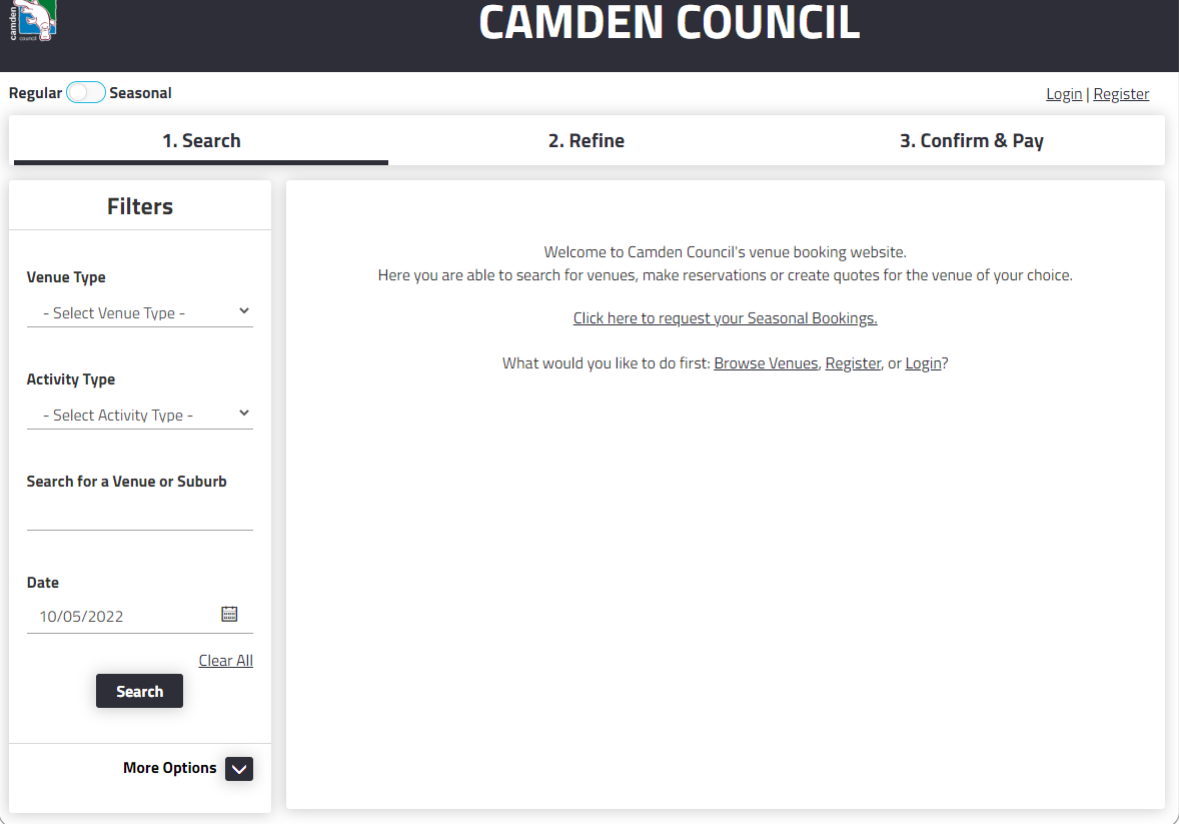

2. Select Login at the top of the page.

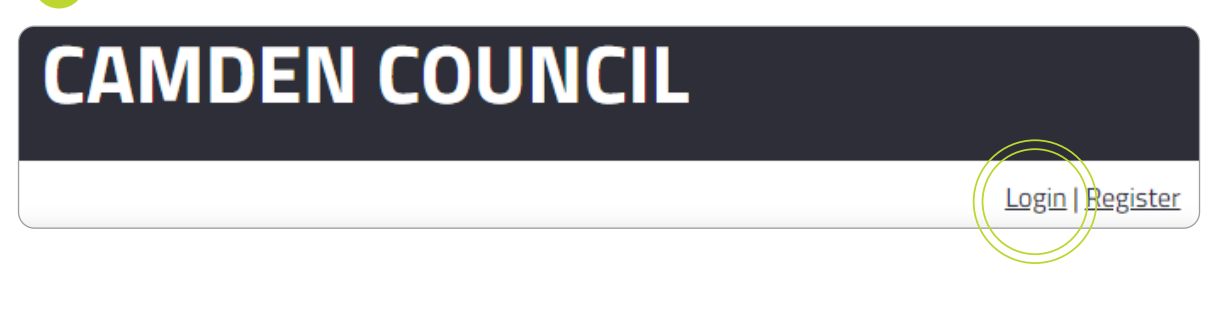

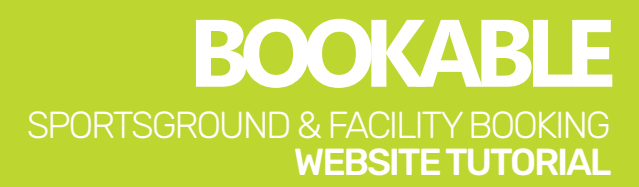

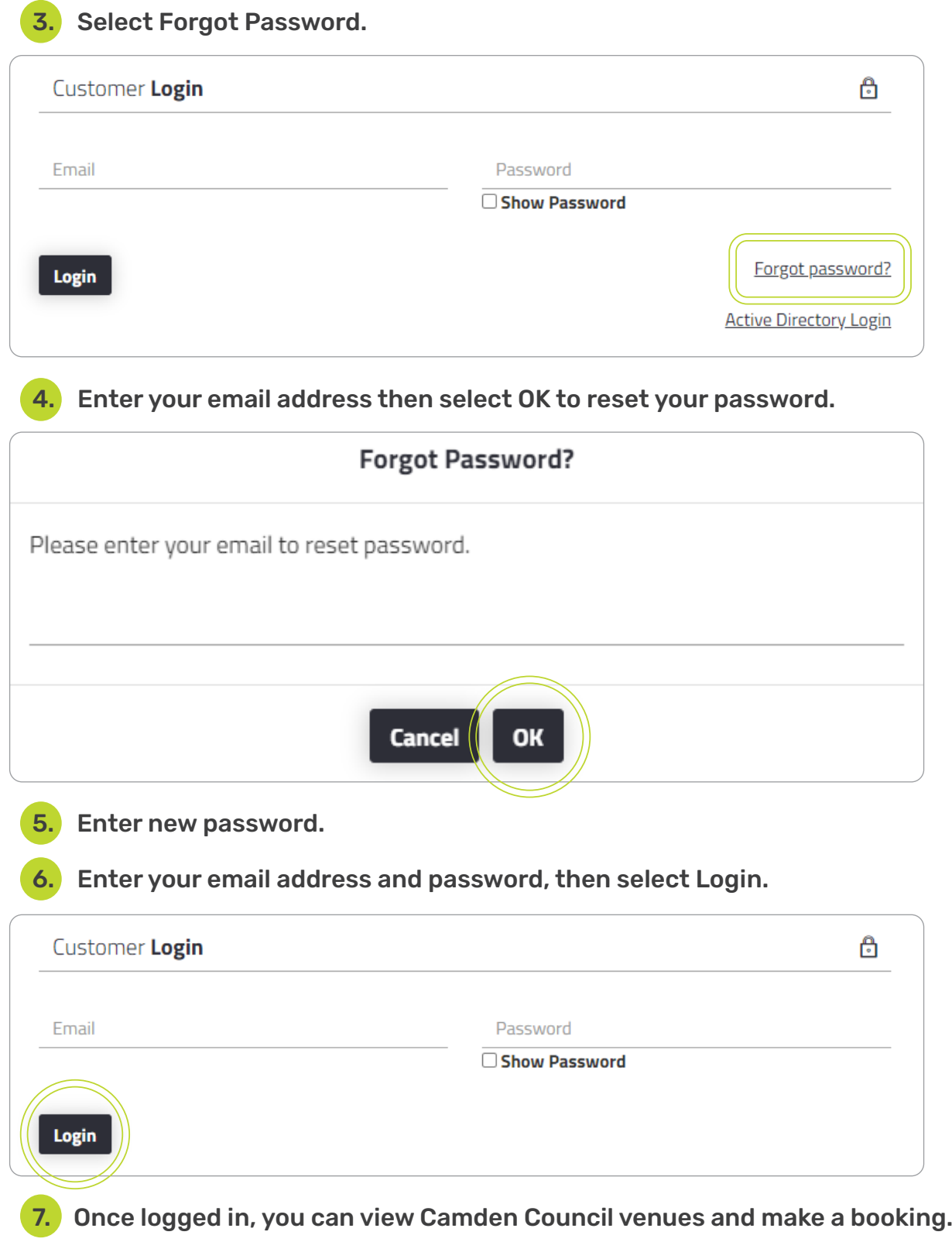

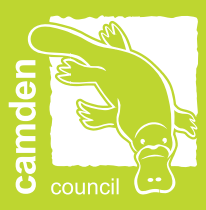

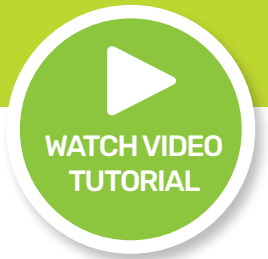

# <span id="page-5-0"></span>REGISTER (NEW USER)

Please be advised you must be a registered customer or organisation to make a booking. If you are unsure whether you already have a user registered, please contact the Sports and Facilities Team at [recreationofficers@camden.nsw.gov.au](mailto:recreationofficers%40camden.nsw.gov.au?subject=).

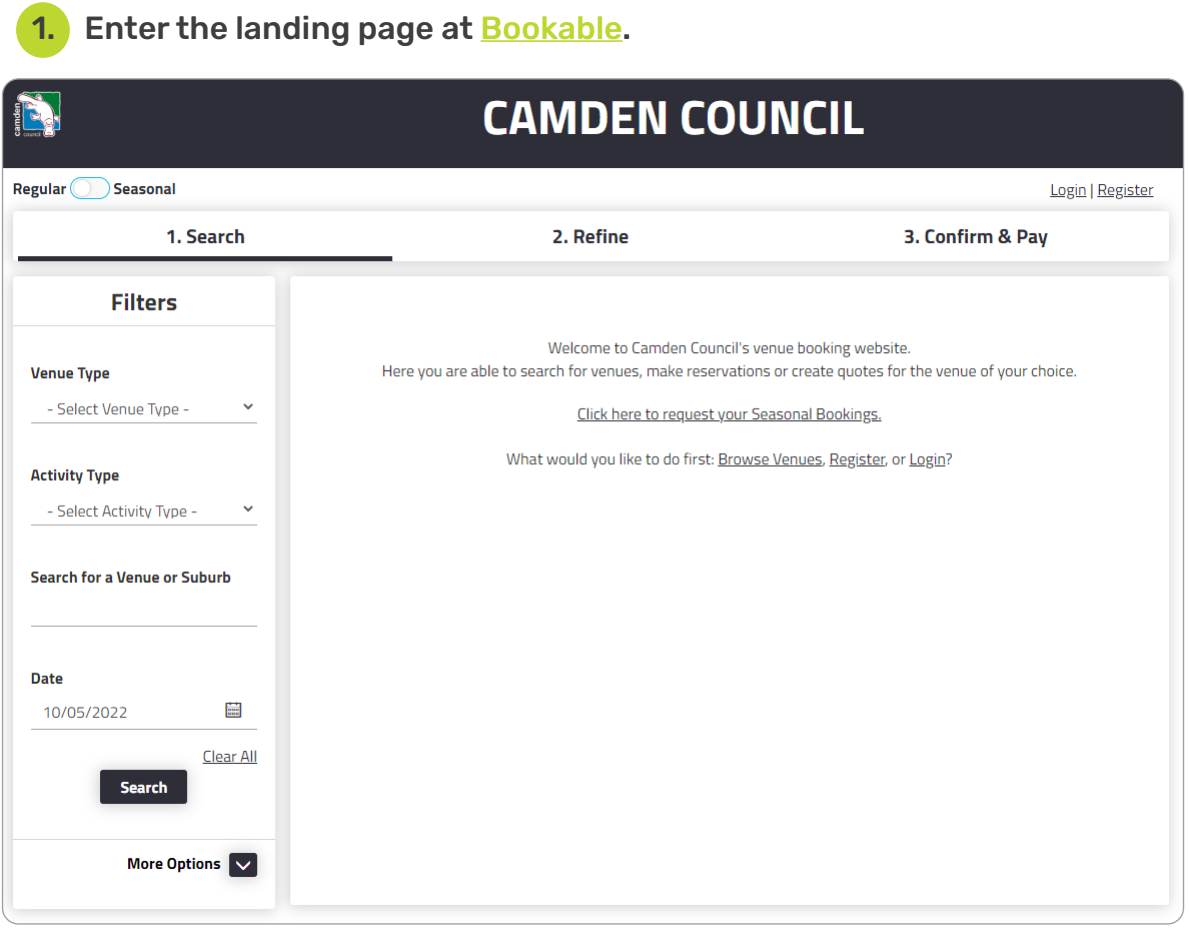

2. Select Register at the top of the page.

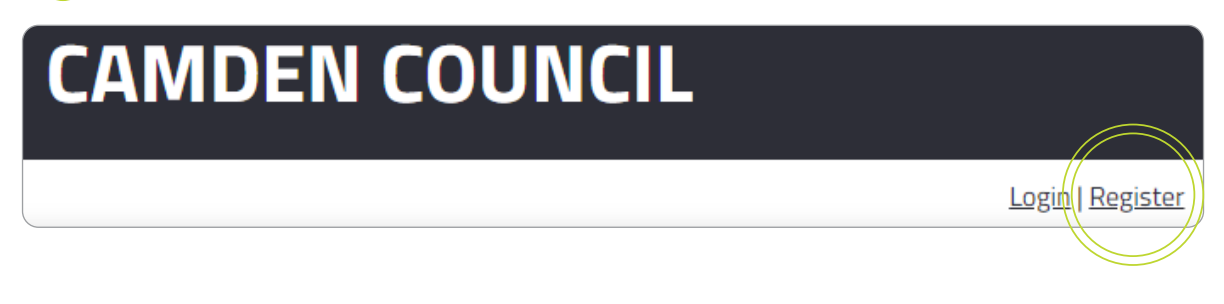

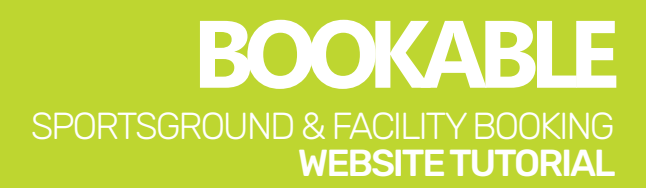

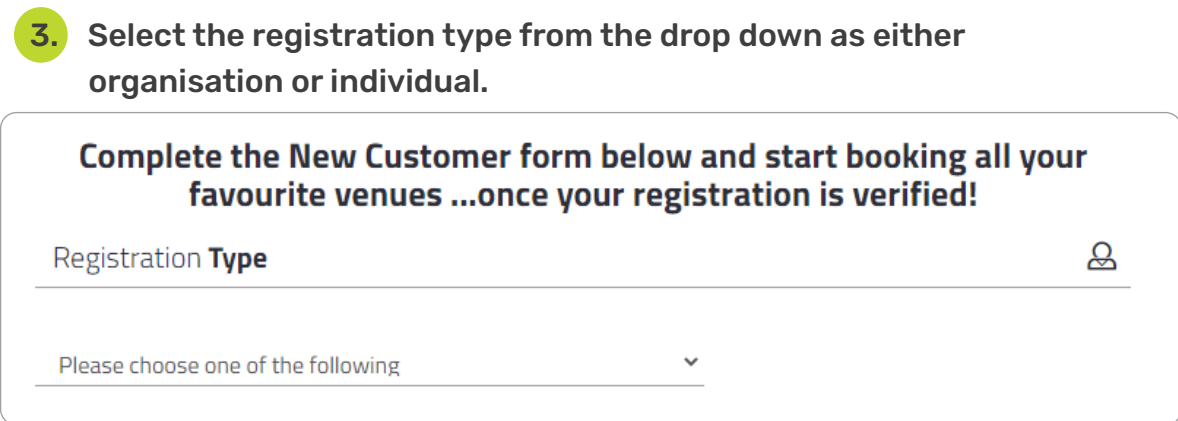

4. Select the customer type from the drop down. If you are an individual, selected whether you are a private hirer within or outside the Local Government Area (LGA).

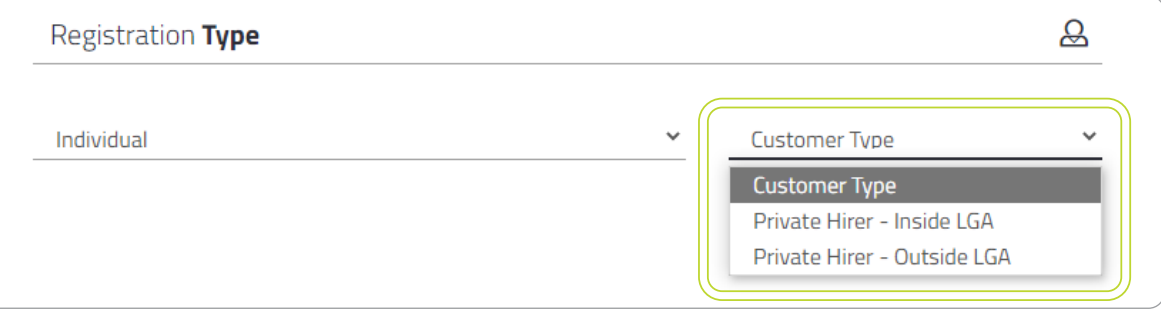

 5. If you are an organisation, select whether you are commercial, not for profit, school within or outside the LGA, or sporting club/association.

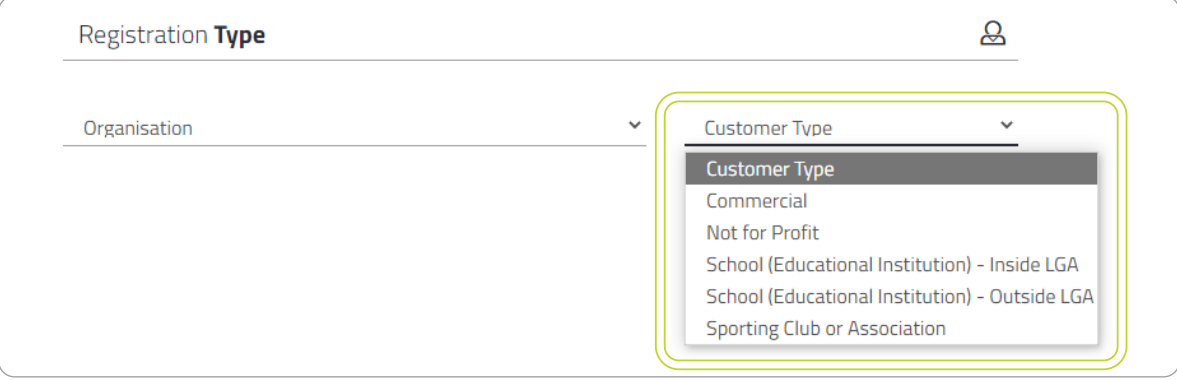

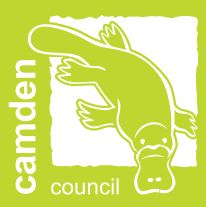

#### 6. Complete the required registration and contact detail fields.

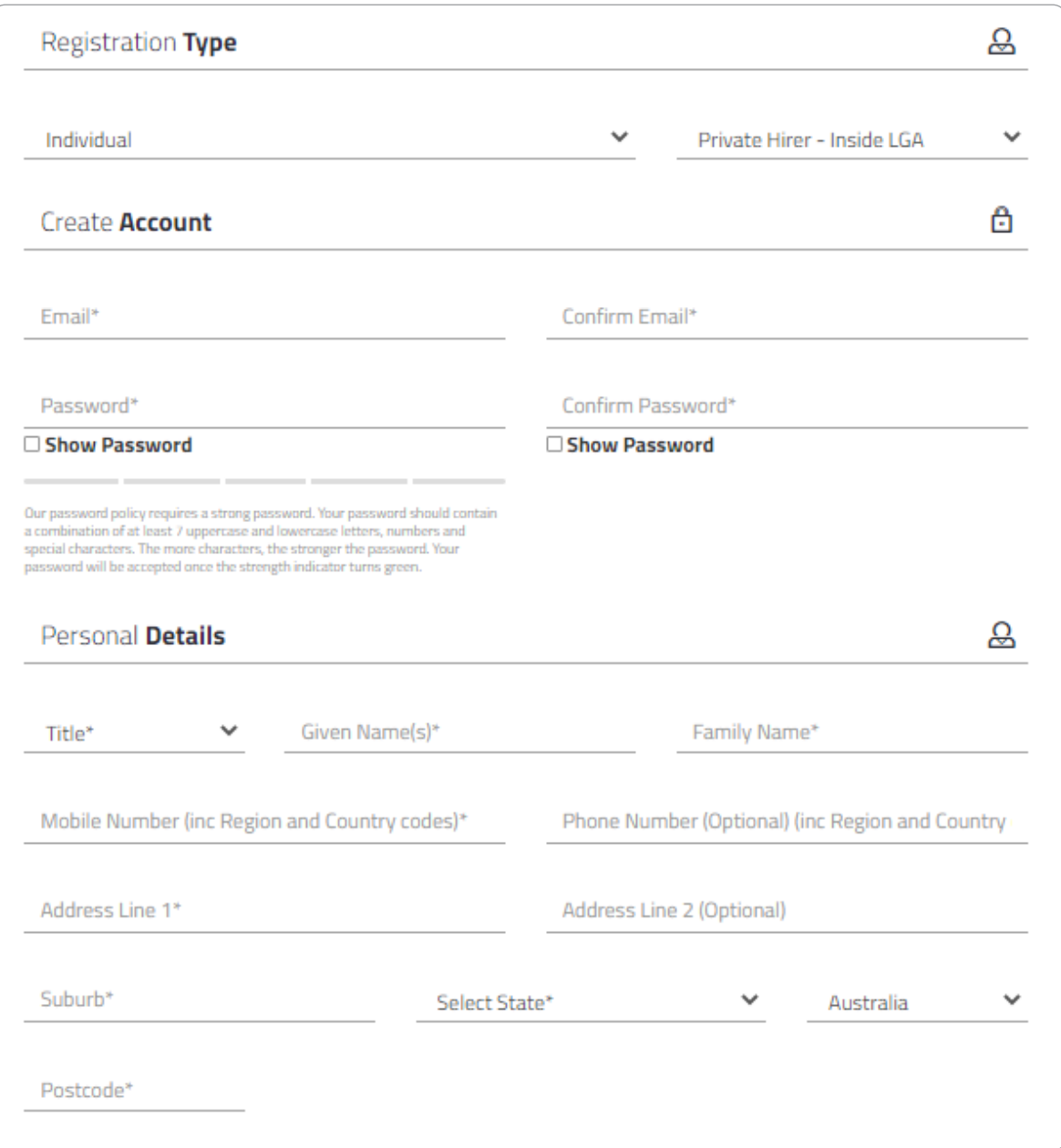

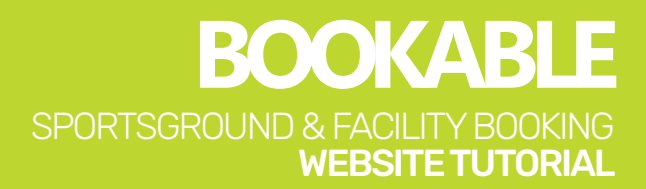

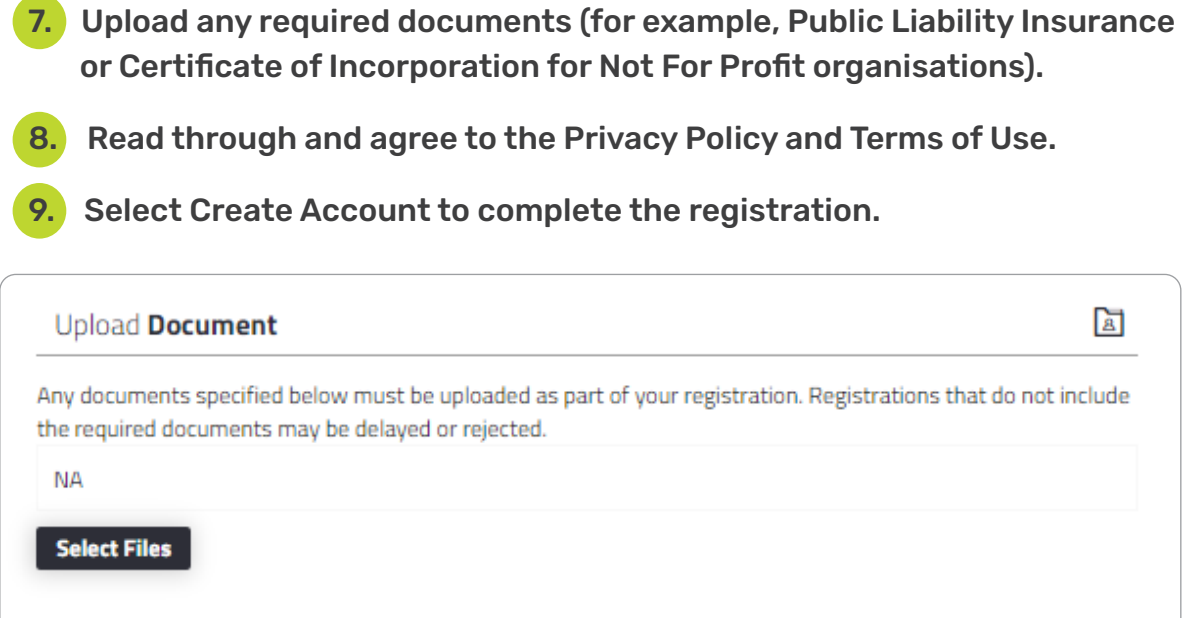

□ By registering, you agree you have read and you accept our Privacy Policy and Terms of Use.

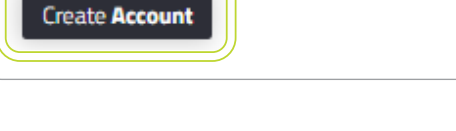

Please be advised all new registrations are required to be verified by Council before being able to log in and make a booking.

The Sports and Facilities Team will review and verify your registration within 10 working days. Once your account is verified, an email notification will be sent directly from the booking system to the email used for registration.

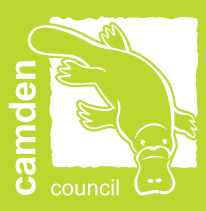

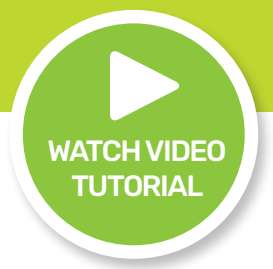

### <span id="page-9-0"></span>MAKE A BOOKING

Please be advised Camden Council requires a minimum of five days' notice for all bookings.

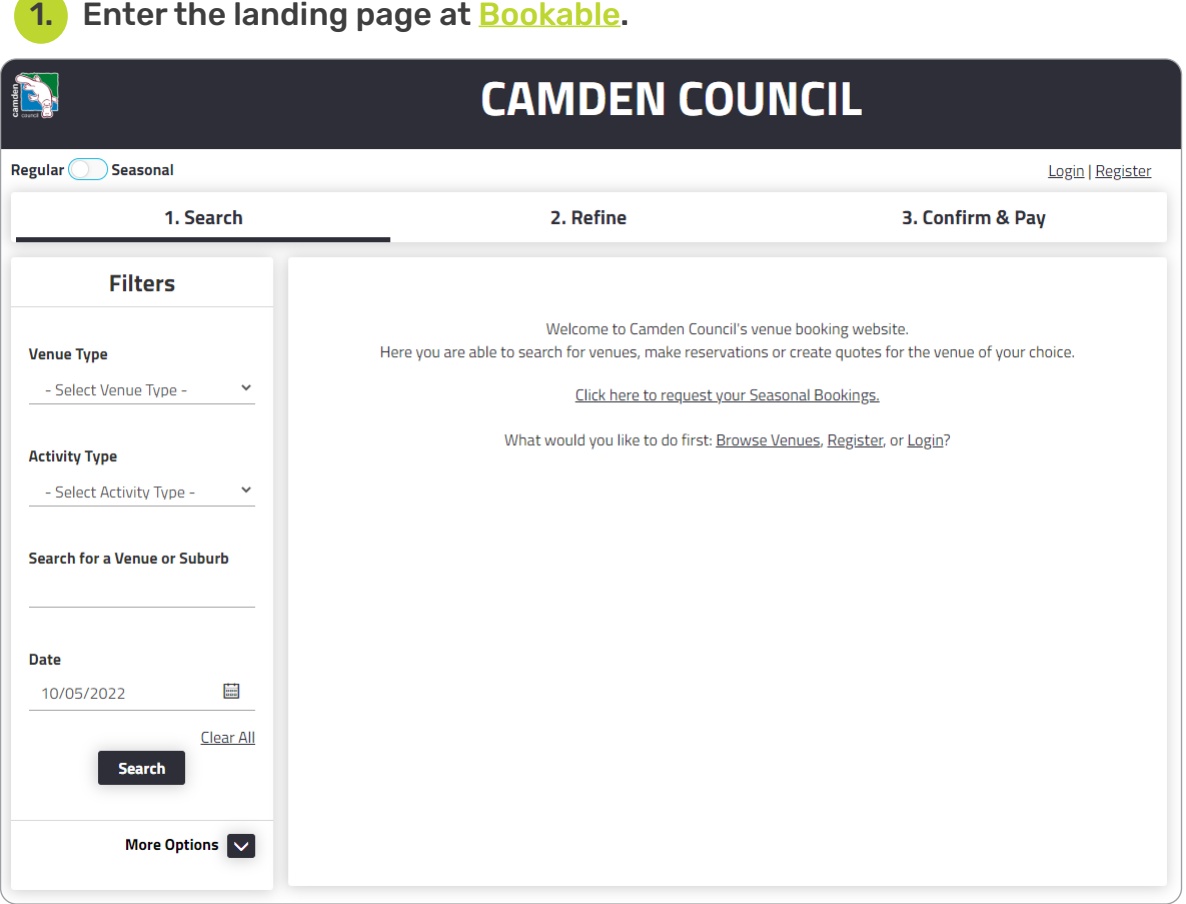

2. Select Login at the top of the page.

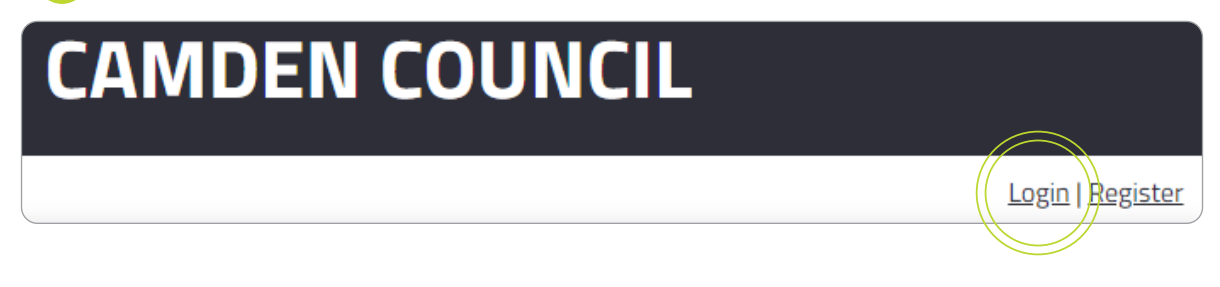

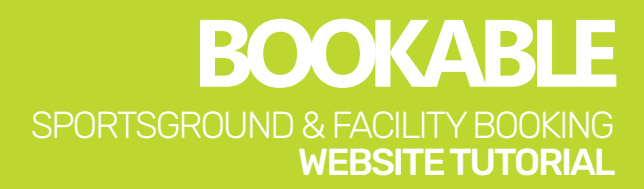

 3. Use the filters on the left-hand side to search by venue type, activity type, venue name or available date.

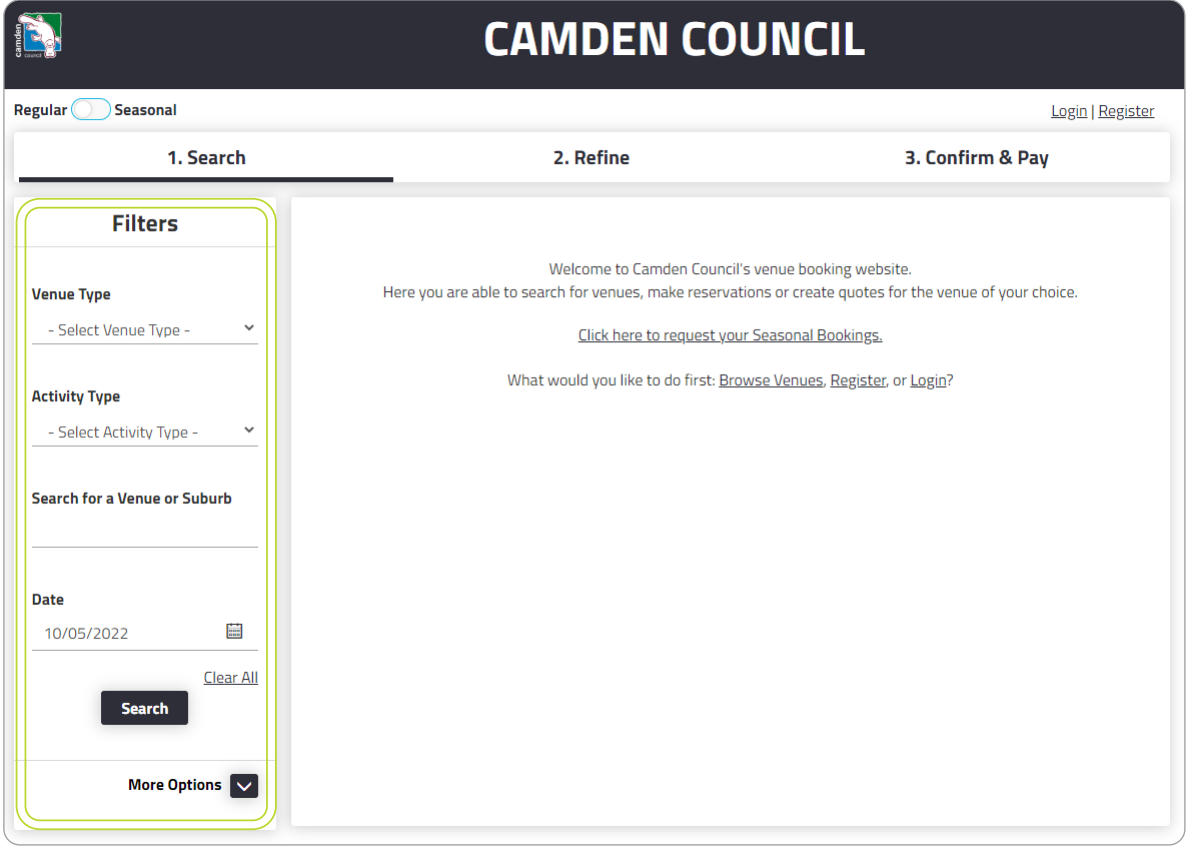

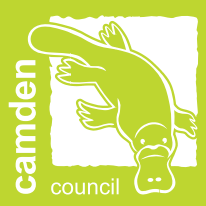

#### 4. Select Search and all matching venues will be populated.

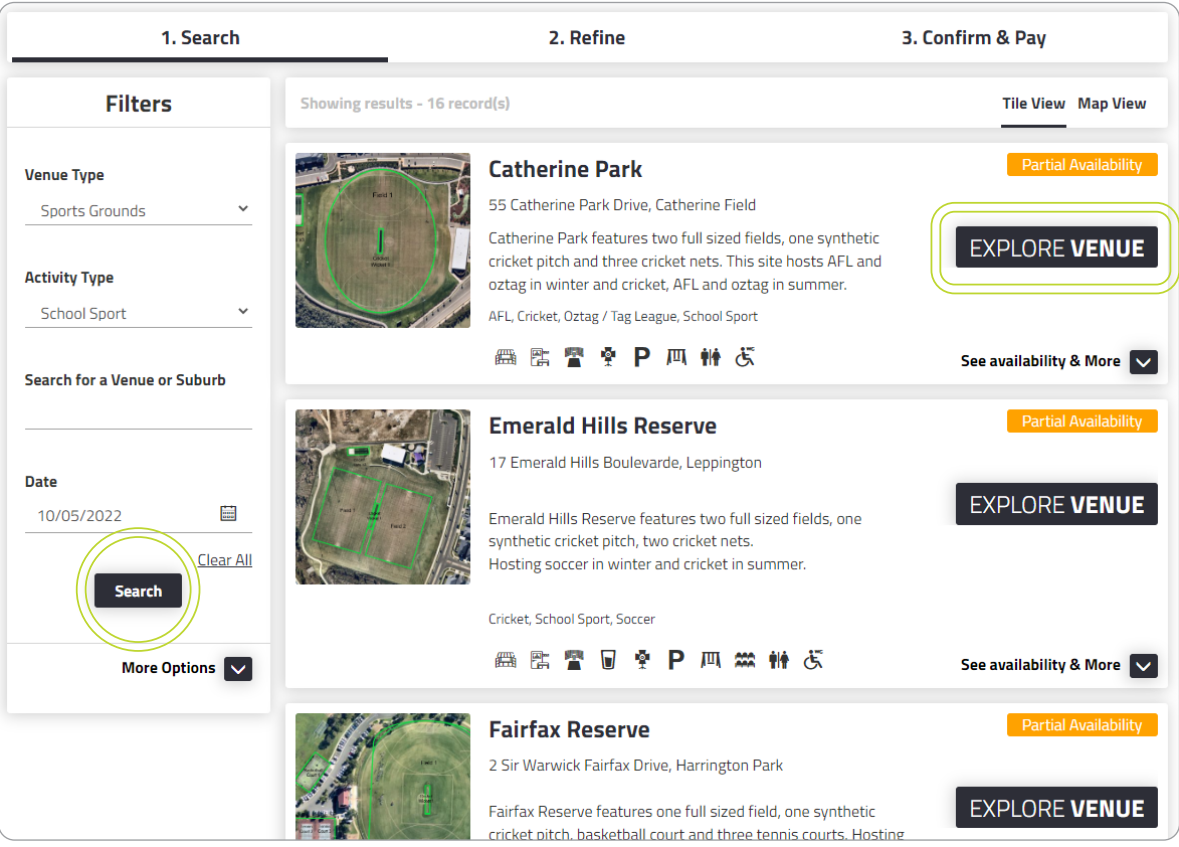

**BOOKAB** SPORTSGROUND & FACILITY BOOKING WEBSITE TUTORIAL

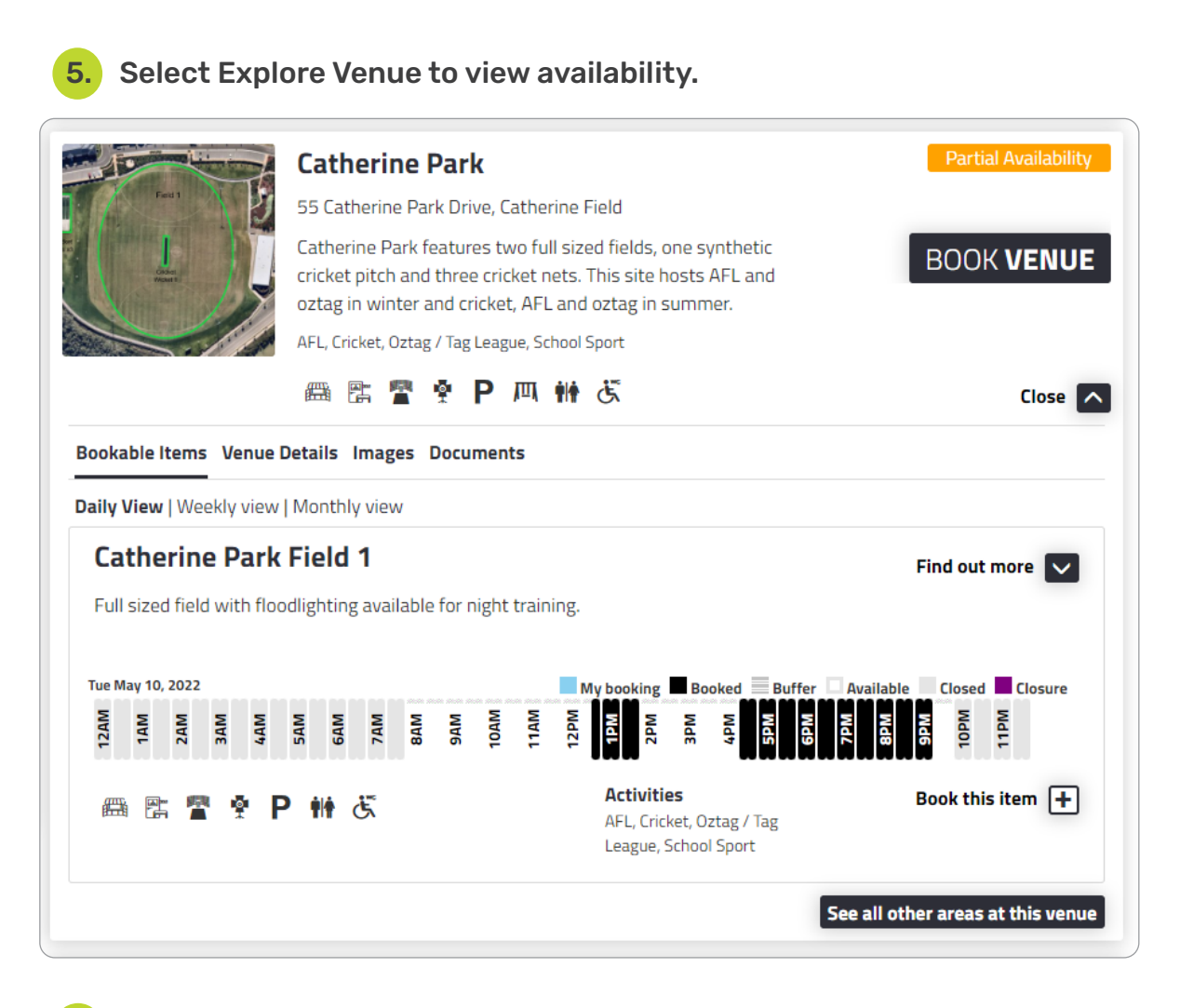

6. Select Book Venue once you have decided on your venue.

# **BOOK VENUE**

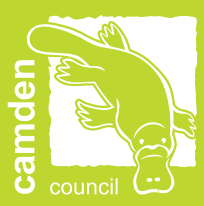

#### 7. Complete the required booking information.

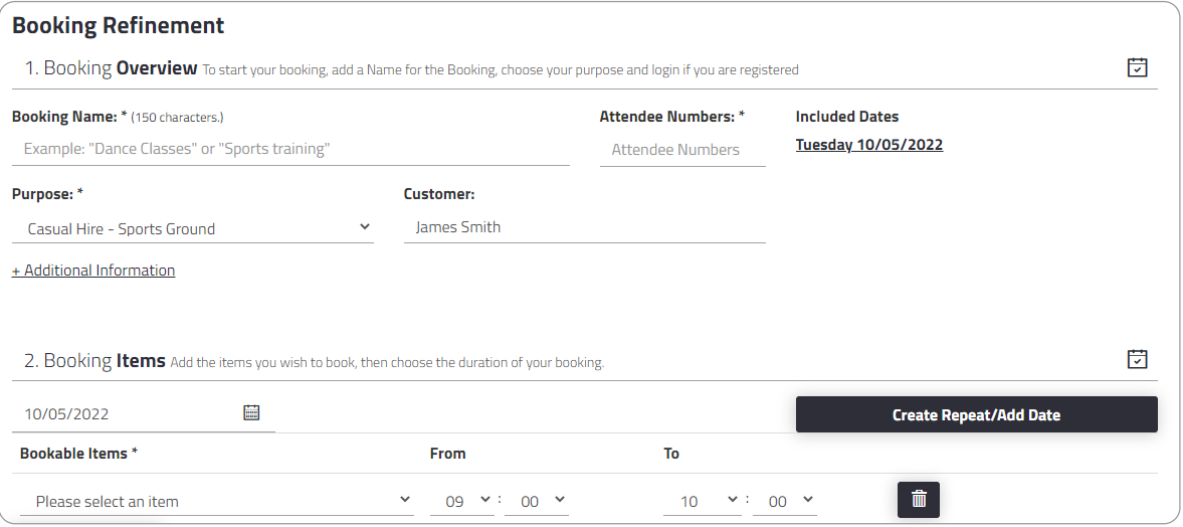

#### 8. Add additional booking items, times and dates if required.

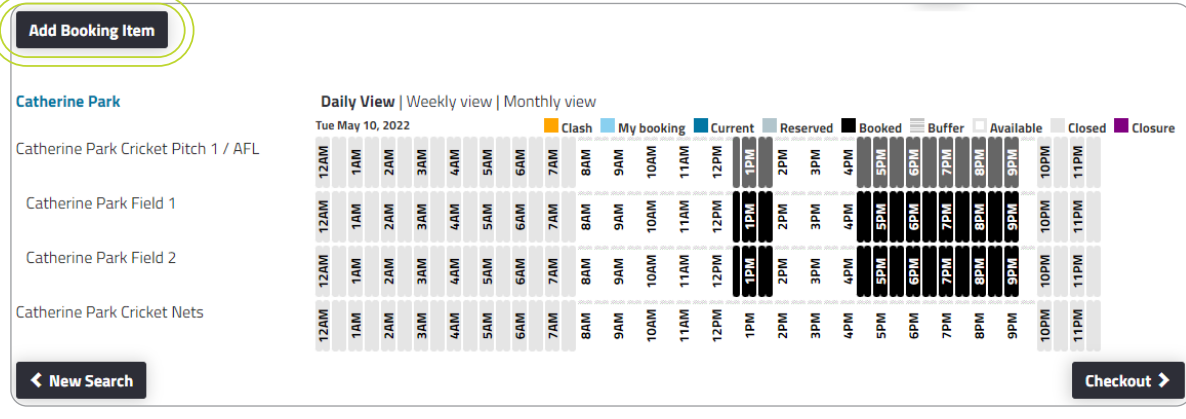

9. Review your booking information and scroll to the bottom and select Checkout.

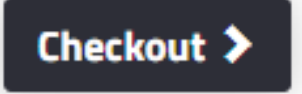

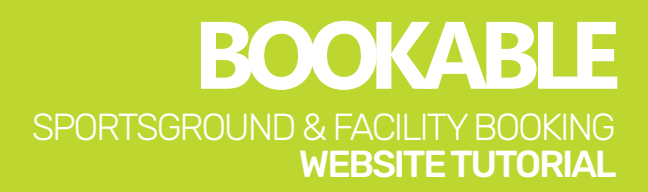

#### 10. If prompted, accept holiday dates that fall within your booking request. If you have selected a school holiday date in error, select Delete.

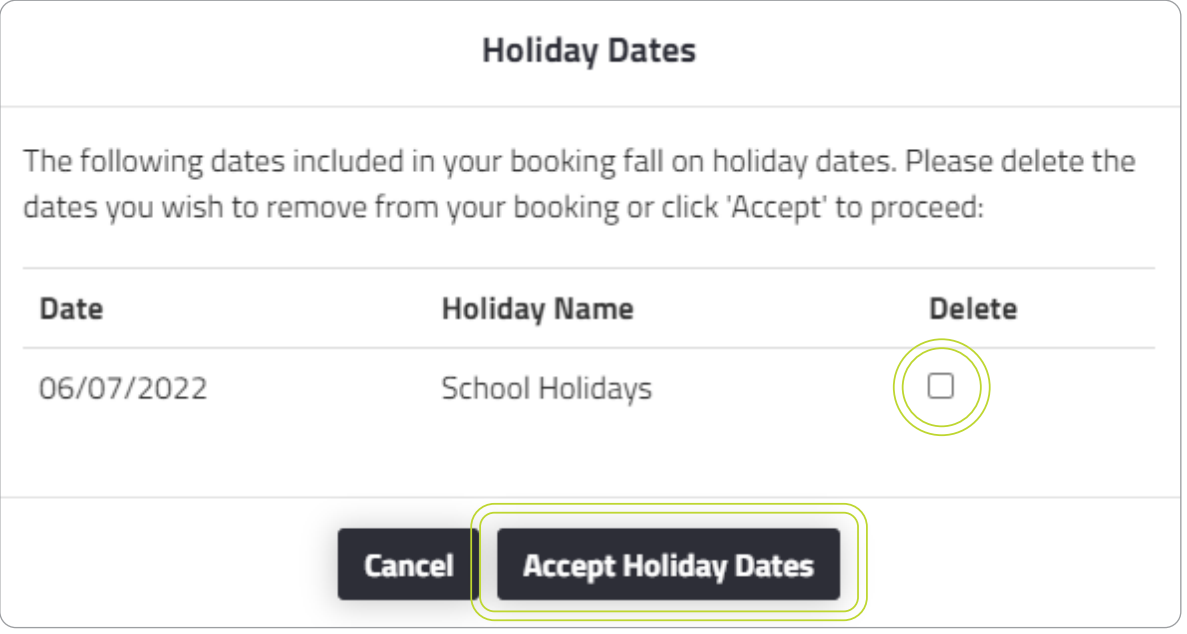

**11.** At this stage in the process your booking status will be Temporary. Review the details and ensure your booking is correct.

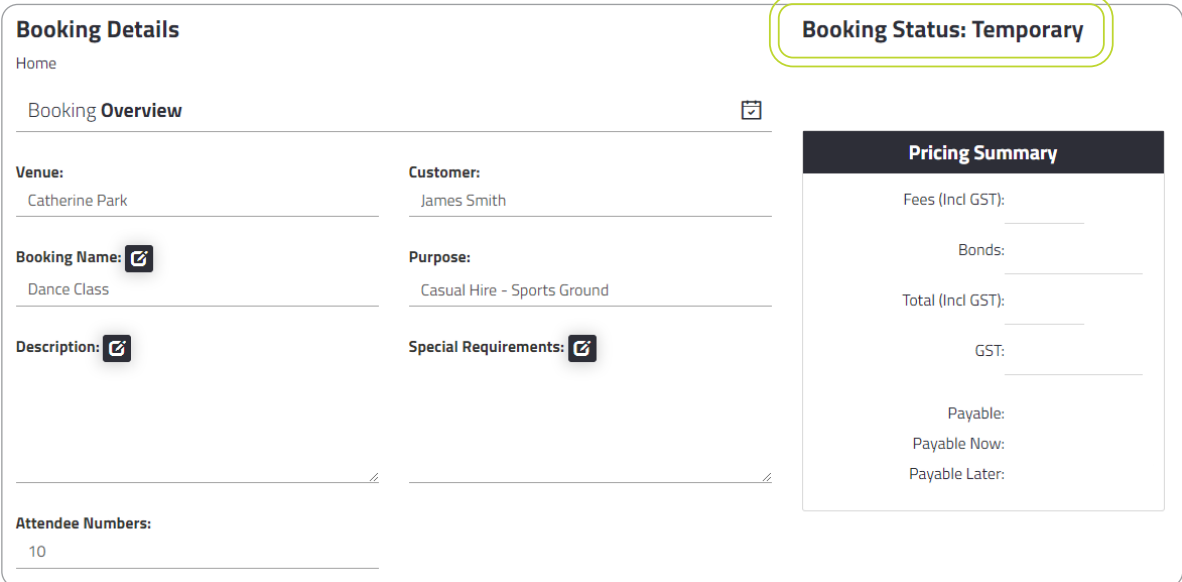

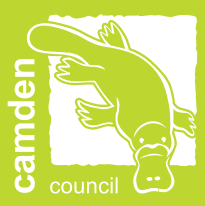

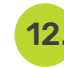

 12. Scroll to the bottom of the page, and if required you can Delete, Modify or Print Quote for your booking.

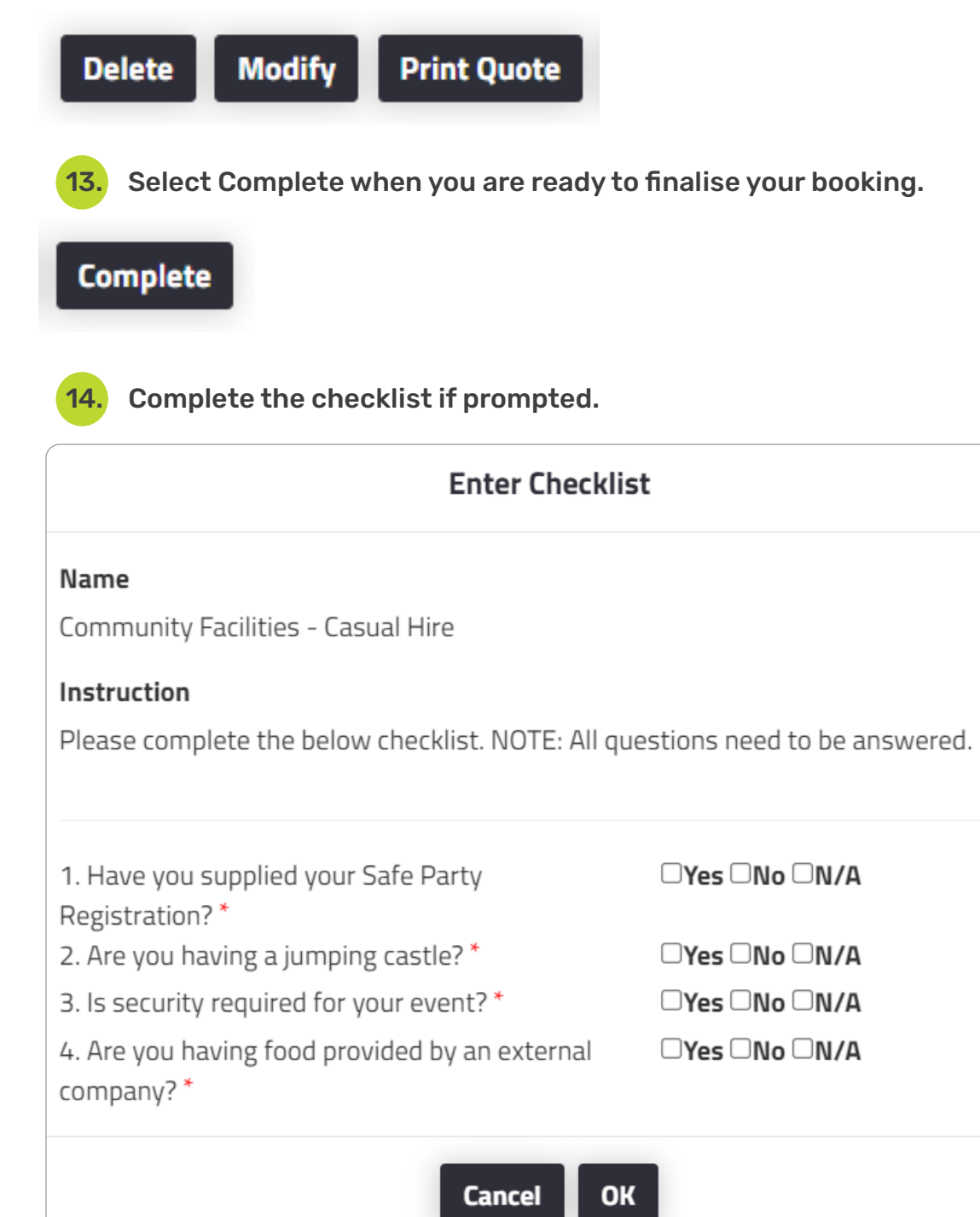

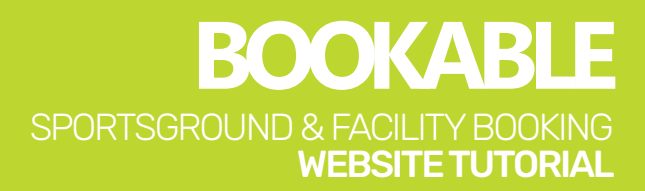

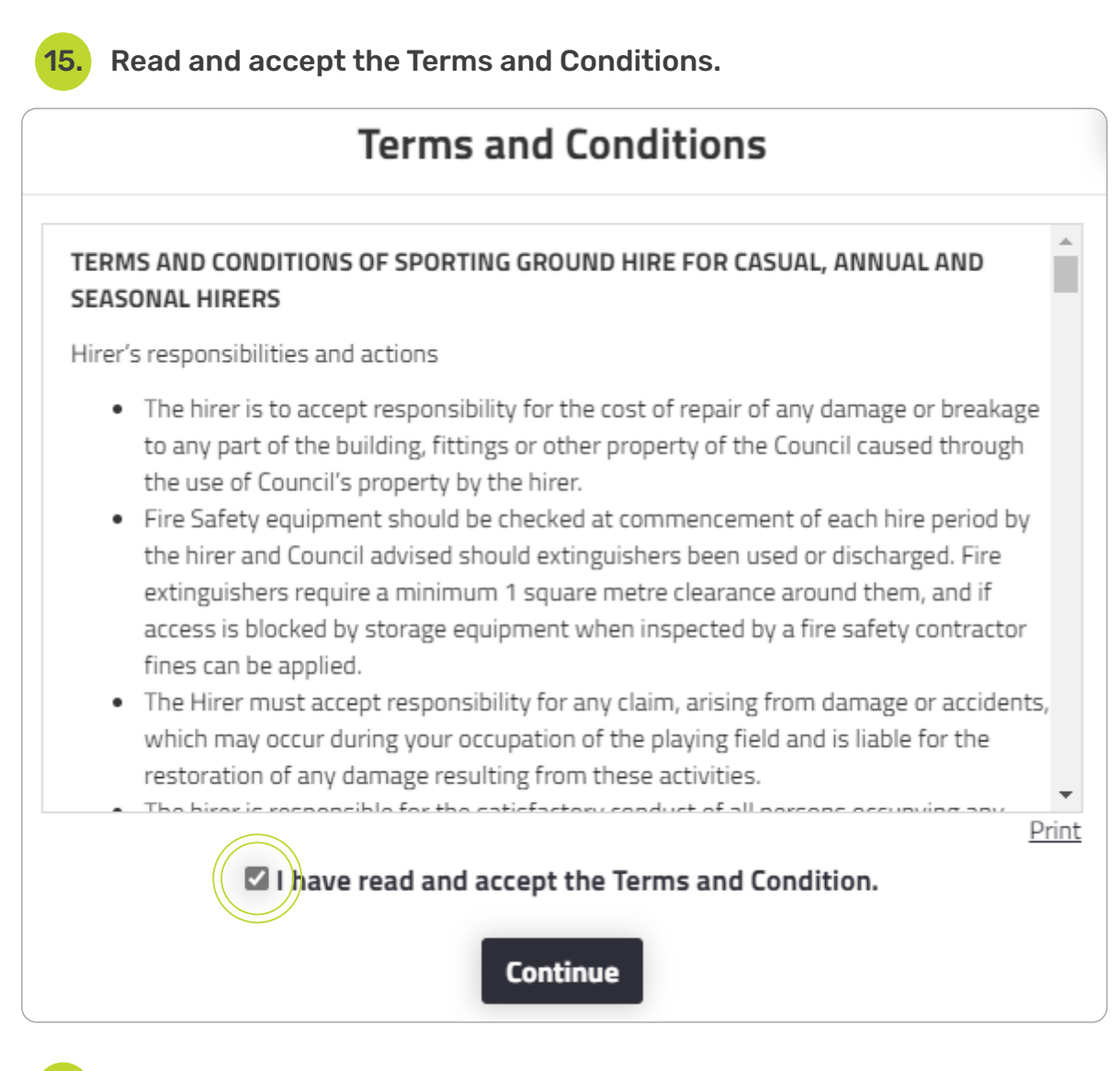

16. Upload any required documentation for the booking. Documents can include Safe Party Registrations, Jumping Castle Notifications and Public Liability Insurance. Please note, not all bookings require documentation.

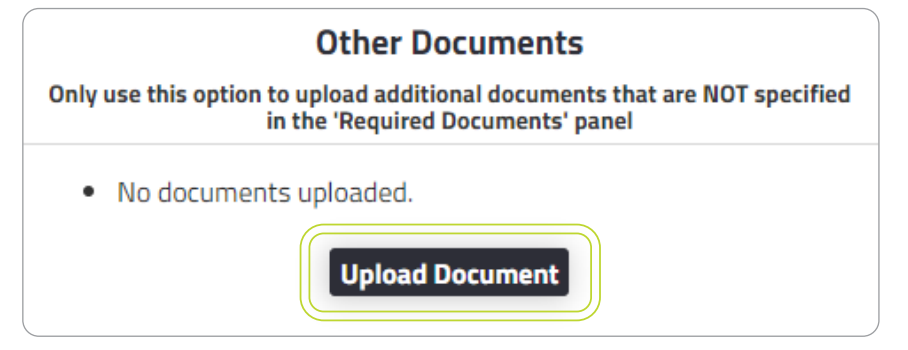

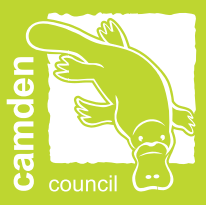

Your booking status will remain tentative until Camden Council has reviewed and confirmed your booking. The Sports and Facilities Team will review and confirm your booking within 10 working days.

Once your booking is confirmed by Camden Council, you will receive an email confirming the details along with a copy of your invoice.

Please note, payments are required within the following timeframes:

- Casual Bookings: Immediately
- Regular Bookings: Monthly Charge
- All bonds and key bonds are due upon collection of keys.

17. Select Checkout at the bottom of the screen to complete payment.

# Checkout >

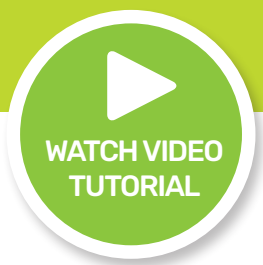

# <span id="page-18-0"></span>AMEND A BOOKING

1. Enter the landing page at [Bookable.](https://camden.bookable.net.au/#!/)

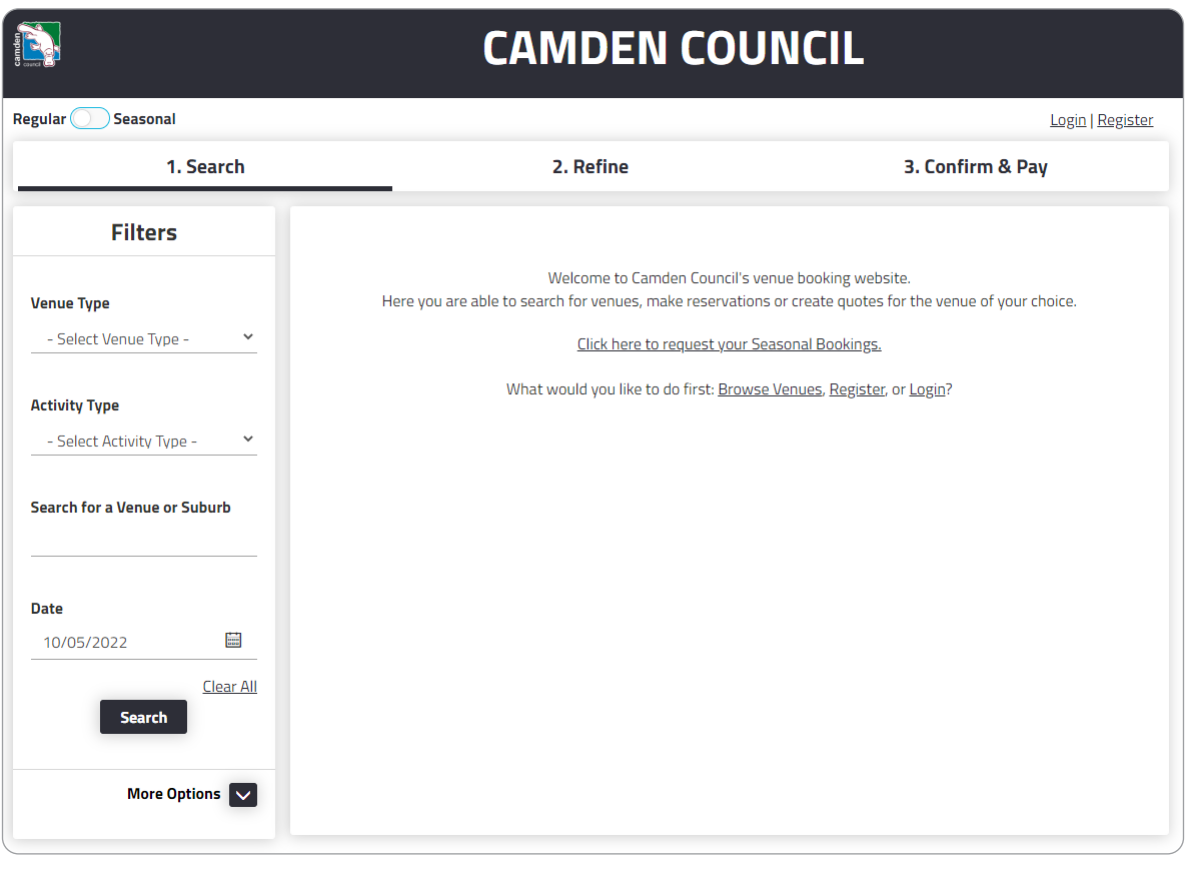

2. Select Login at the top of the page.

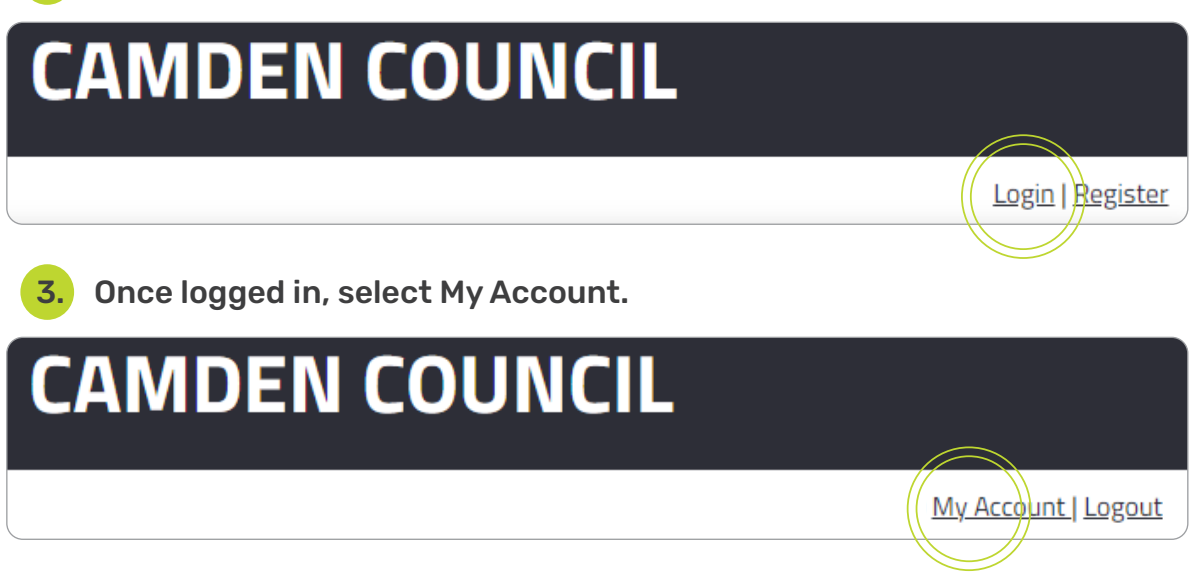

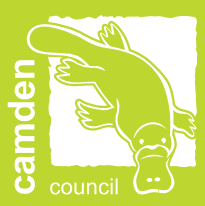

#### 4. Select your booking link under the booking name.

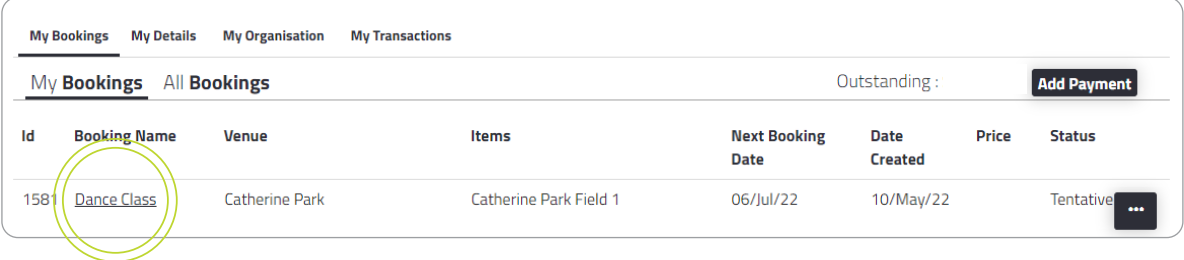

#### 5. Scroll to the bottom of the page and select the Edit button next to the date of the booking you wish to amend.

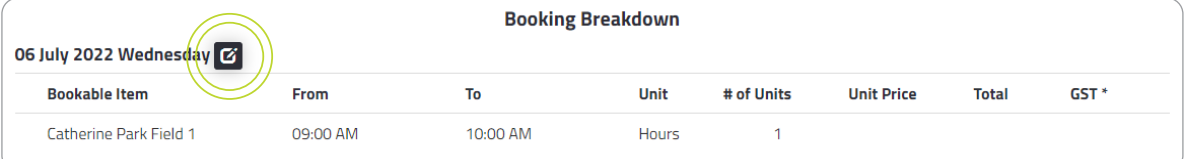

#### 6. From this page you can change the date, add a date, or add a bookable item to your booking.

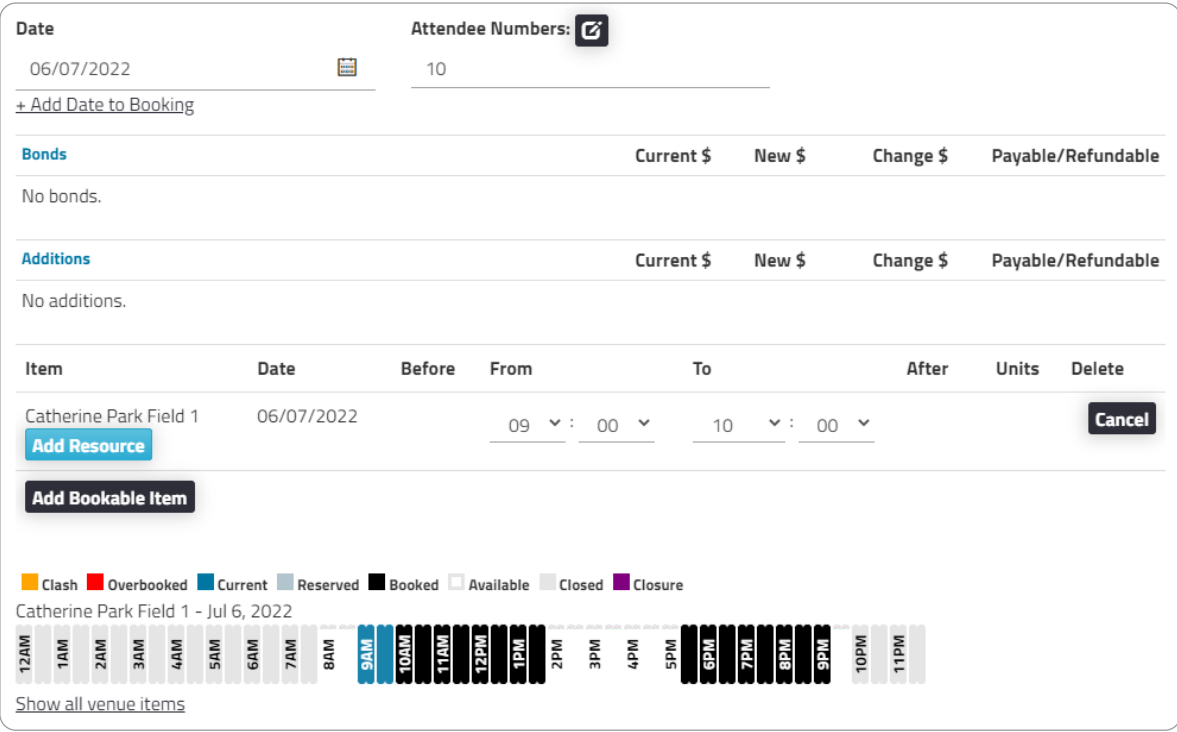

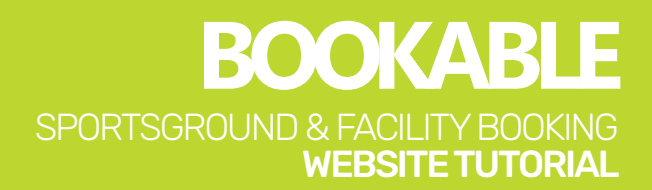

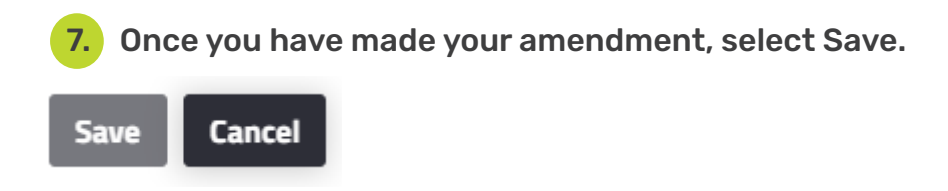

Please note, in accordance with our Terms and Conditions, Camden Council requires five days' notice for all booking amendments. You may be subject to an amendment fee upon amending your booking.

Please refer to the adopted fees and charges on [Council's website](https://www.camden.nsw.gov.au/payments-and-forms/fees-and-charges/section-6/) for more information.

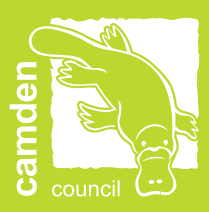

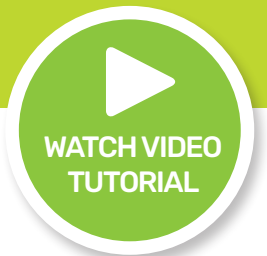

### <span id="page-21-0"></span>MAKE A PAYMENT

1. Enter the landing page at [Bookable](https://camden.bookable.net.au/#!/).

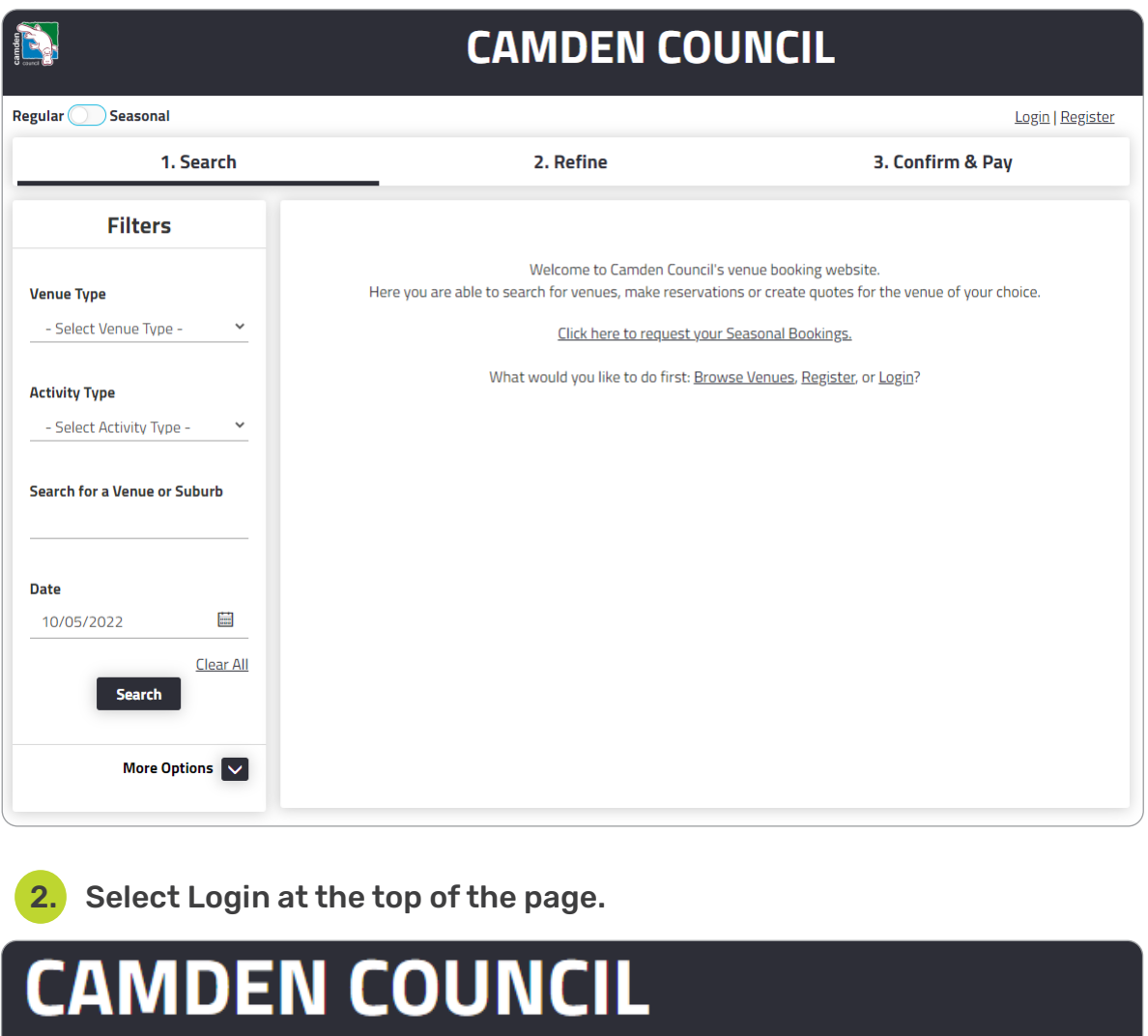

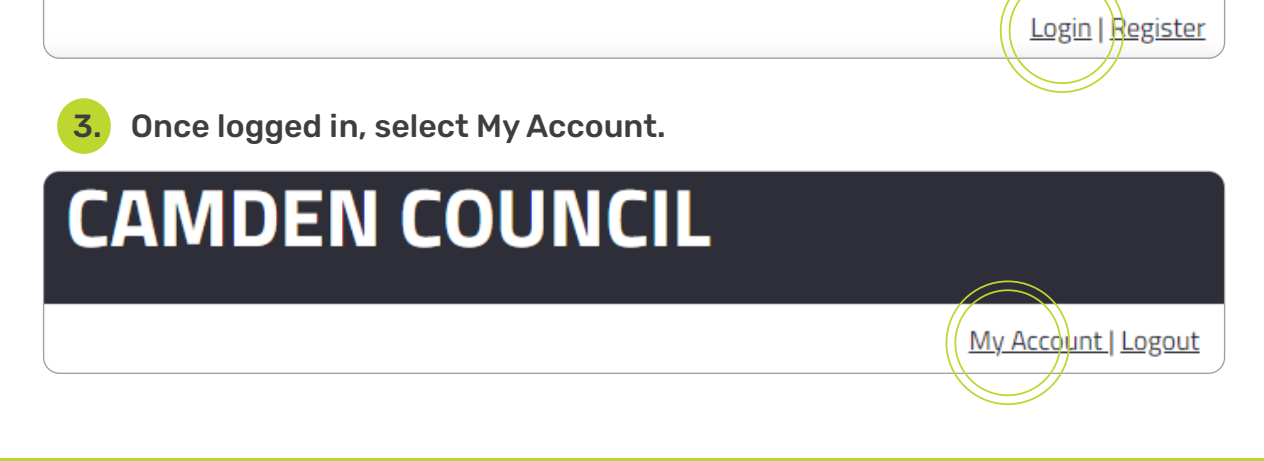

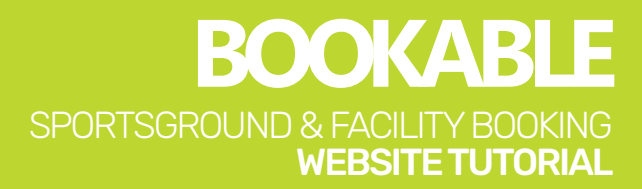

#### 4. Select Add Payment.

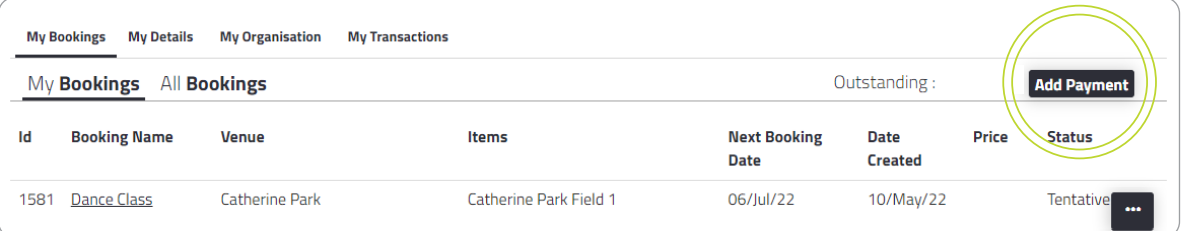

#### 5. Choose your payment type from the drop down options, then select Visa or MasterCard if paying by Credit Card.

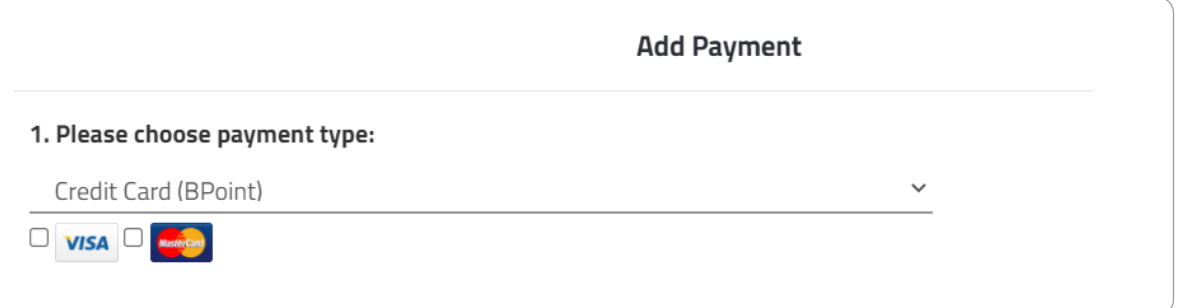

#### 6. Select the invoice you wish to pay, or select Pay to pay all invoices.

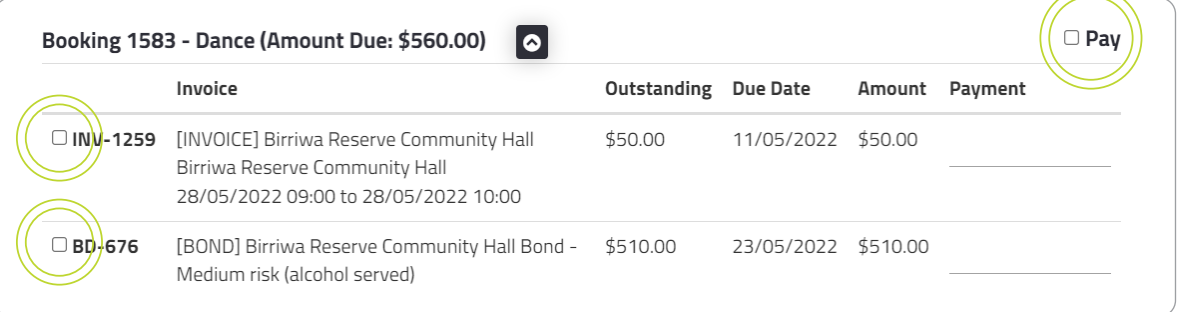

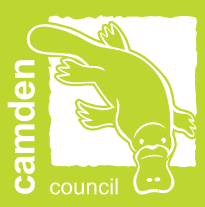

#### 7. If you want to pay a portion of the invoice, edit the amount under Payment.

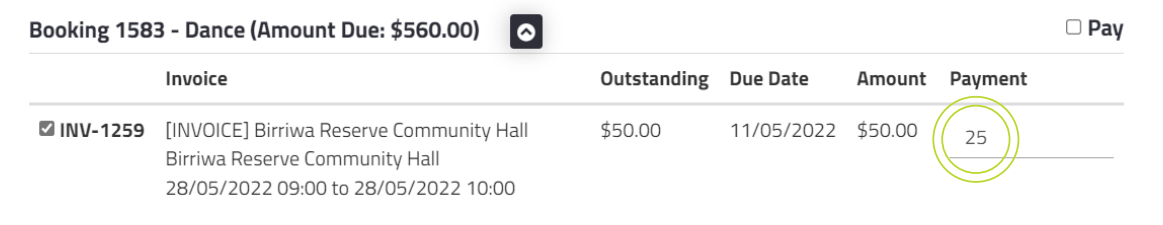

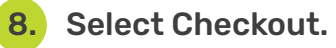

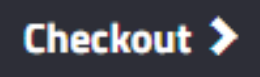

9. Enter your payment details, select the reCAPTCHA and select Submit.

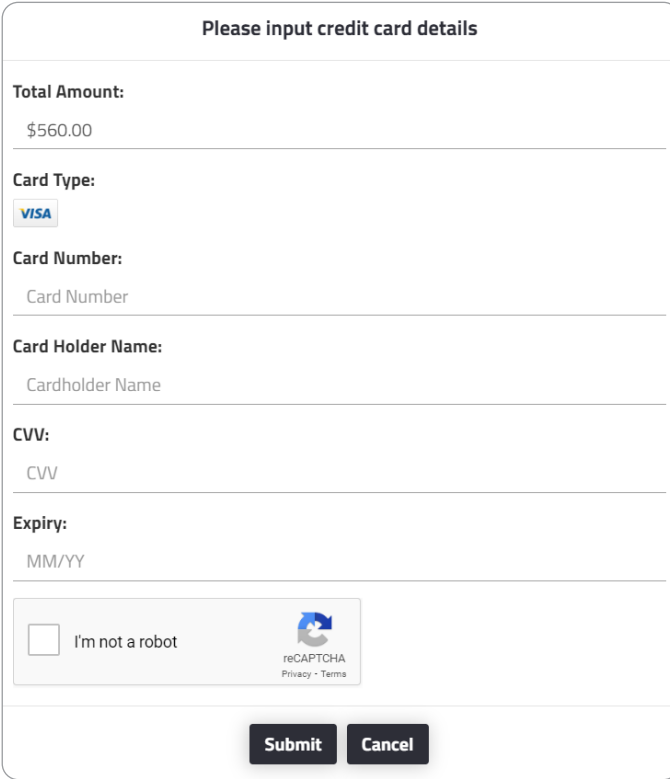

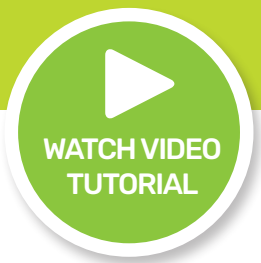

# <span id="page-24-0"></span>DOWNLOAD YOUR INVOICE

1. Enter the landing page at **Bookable**.

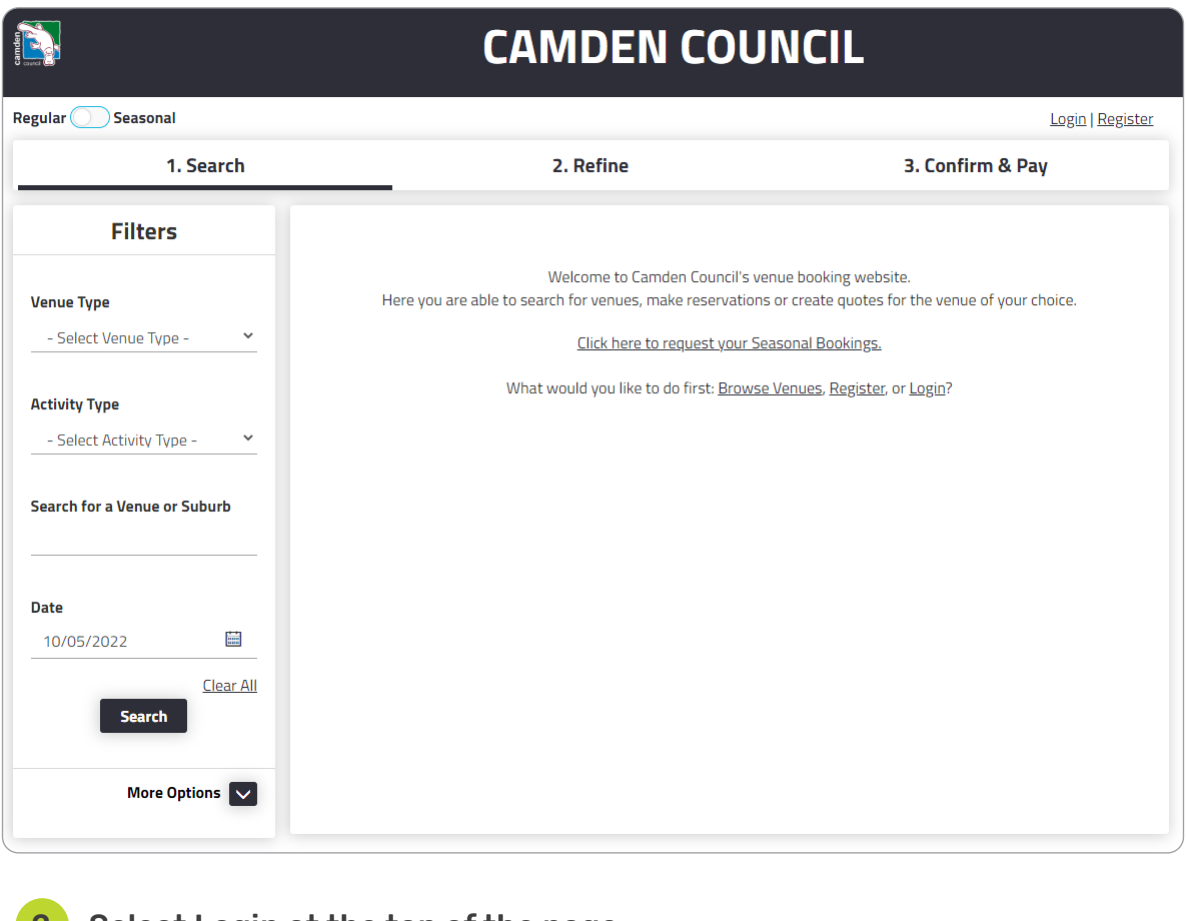

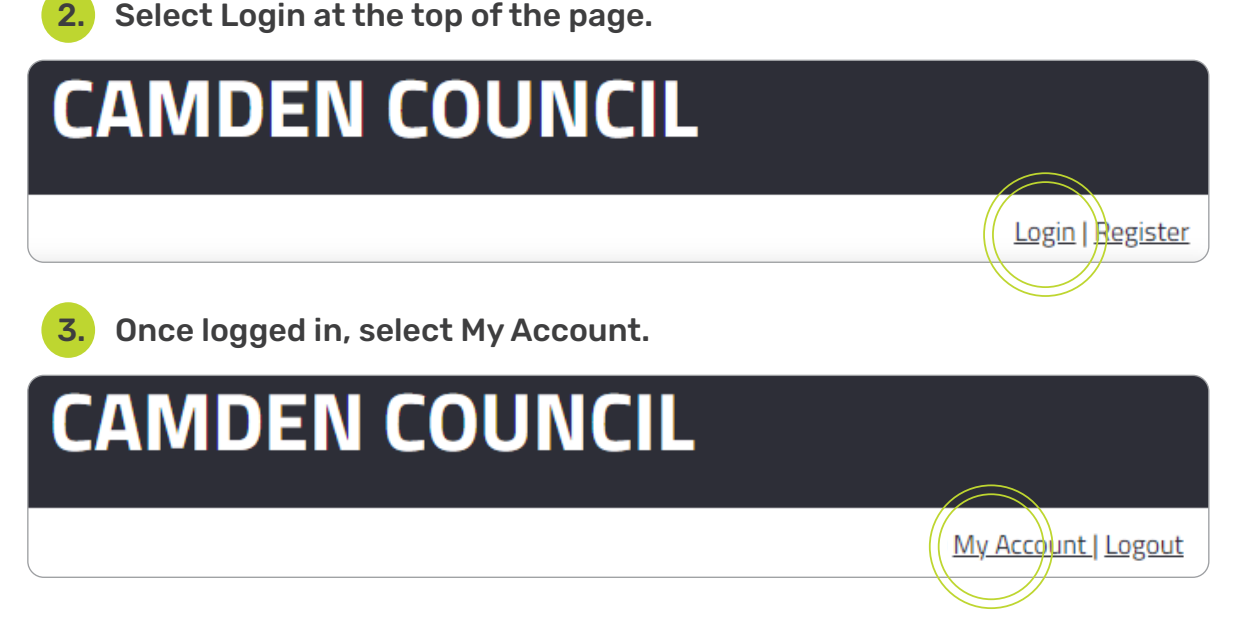

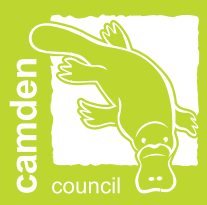

# **BOOKABLE** SPORTSGROUND & FACILITY BOOKING WEBSITE TUTORIAL

#### 4. Select the three dots next to your booking.

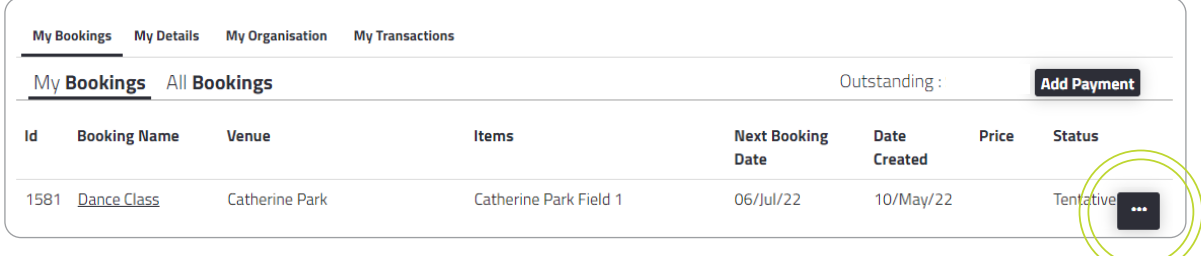

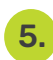

#### 5. Select Download Invoice to download a PDF version to your computer.

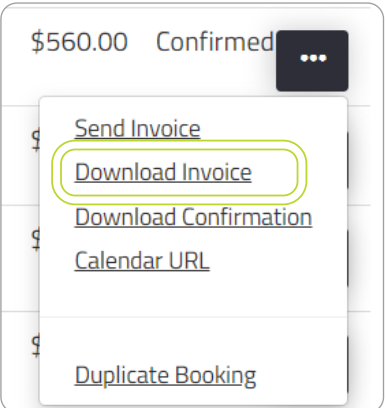

26

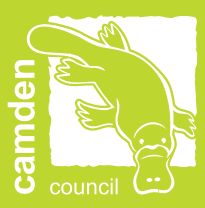

# <span id="page-27-0"></span>FREQUENTLY ASKED QUESTIONS (FAQ's)

#### 1. I have forgotten my password - how do I reset it?

Select Forgot Password on the Login page and follow the prompts. You can also follow the instructions on [Page 3; 'Logging In \(Existing User\)'](#page-3-0).

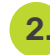

#### 2. I have forgotten the email address for my login - how do I find it?

If you have recently held a booking with Camden Council, you may have already received emails from the Booking System to your user login email address.

If you are still unsure of which email address has been used, please contact the Sports and Facilities Team at [recreationofficers@camden.nsw.gov.au](mailto:recreationofficers%40camden.nsw.gov.au?subject=).

#### 3. I have created an additional user to the one Camden Council has registered for me - what do I do?

The user email address is a unique identifier for all customers and we recommend one email address and user for all bookings.

Please contact the Sports and Facilities Team at [recreationofficers@camden.](mailto:recreationofficers%40camden.nsw.gov.au?subject=) [nsw.gov.au](mailto:recreationofficers%40camden.nsw.gov.au?subject=) for further assistance.

#### 4. How do I update my contact details?

Once logged in, select My Account at the top of the page, then select My Details. Here you can update your contact details as required.

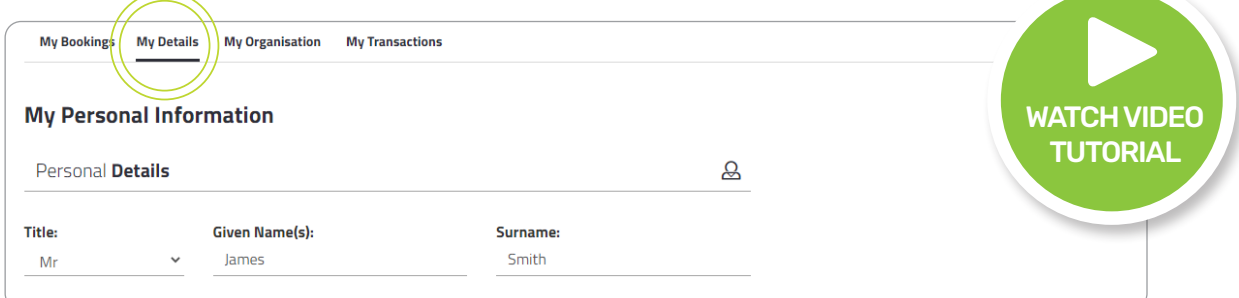

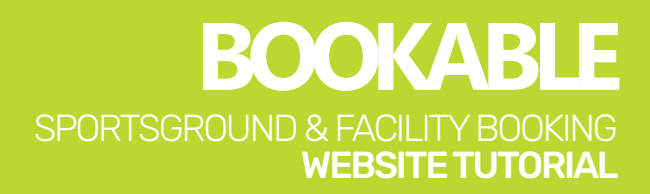

#### 5. How do I add an additional contact to receive confirmation emails and invoices?

Once logged in, select My Account at the top of the page, then select your booking link under the Booking Name.

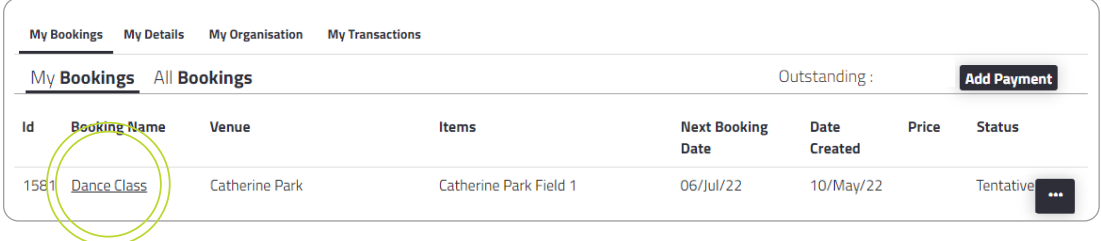

Select Add Manual Contact at the bottom of your booking details.

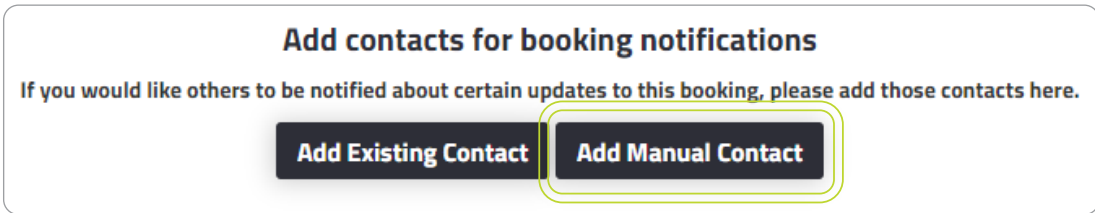

Enter the contact details name, email address and mobile number (if applicable) and select Add Contact.

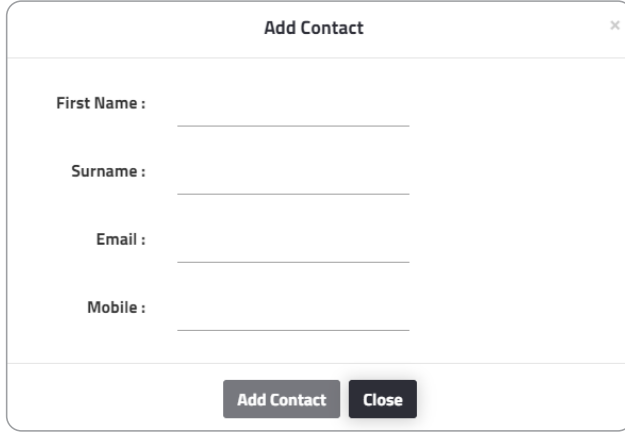

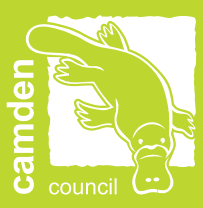

#### 6. Can I cancel my booking?

Once logged in, select My Account at the top of the page, then select your booking link under the Booking Name.

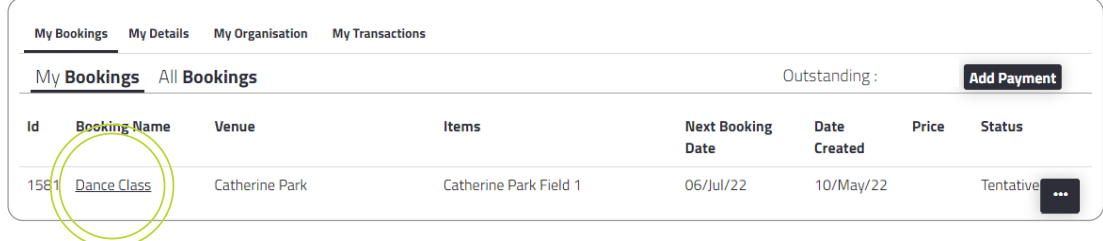

Click Cancel Entire Booking.

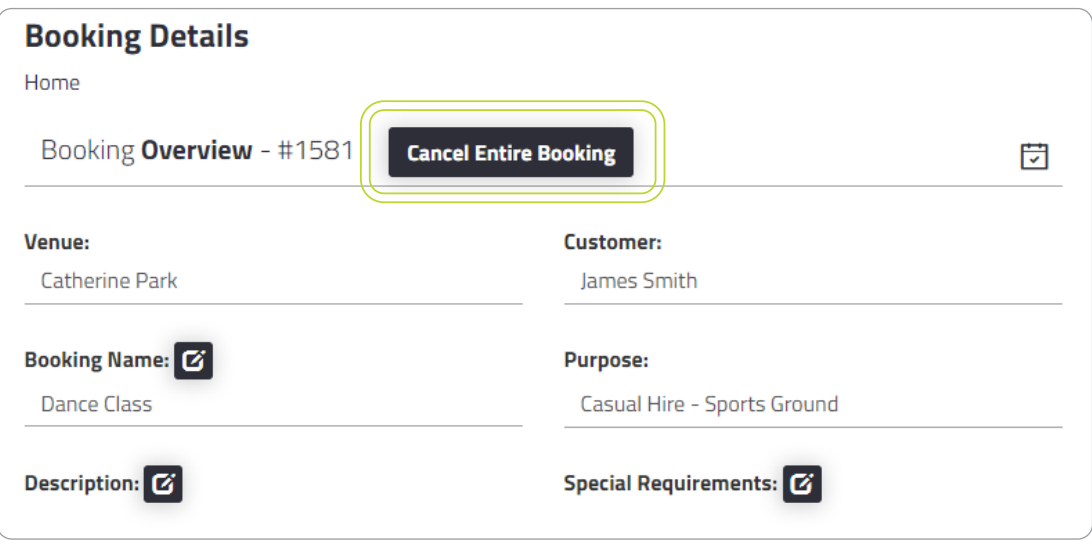

Please note, in accordance with our Terms and Conditions, Camden Council requires fourteen days notice for all cancellations. You may be subject to a cancellation fee upon cancelling your booking.

Please refer to the adopted fees and charges on [Council's website](https://www.camden.nsw.gov.au/payments-and-forms/fees-and-charges/section-6/) for more information.

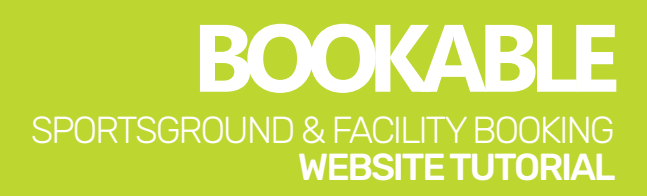

#### 7. I have received an email from Bookable requesting payment for the full amount of my booking. How do I make a part payment?

Payment reminder emails are automatically generated and sent to your email address. Select the first link in the email and you will be taken to your account. You will then be able to select the amount you wish to pay.

The second link in the email will take you to your booking which requests the amount in full.

#### 7. What payment methods are available?

Online Card (BPoint) is the preferred method, which accepts both debit and credit, Visa and Mastercard.

We are offering BPAY as an alternative payment method (pease refer to your invoice for your payment reference).

We are also accepting cash, cheque and eftpos in person at Camden Council's Oran Park Administration Building, located at 70 Central Avenue, Oran Park.

#### 8. Who can I contact for assistance?

Council's Sport and Community Facilities Team on (02) 4654 7777 or email [recreationofficers@camden.nsw.gov.au](mailto:recreationofficers%40camden.nsw.gov.au?subject=).

For after hours security matters, contact Camden Council's Security Team on (02) 4654 7777.

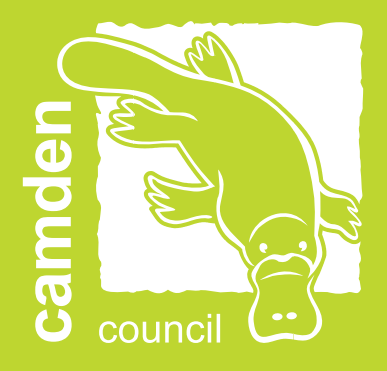

# Camden Council